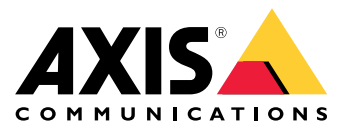

# 目录

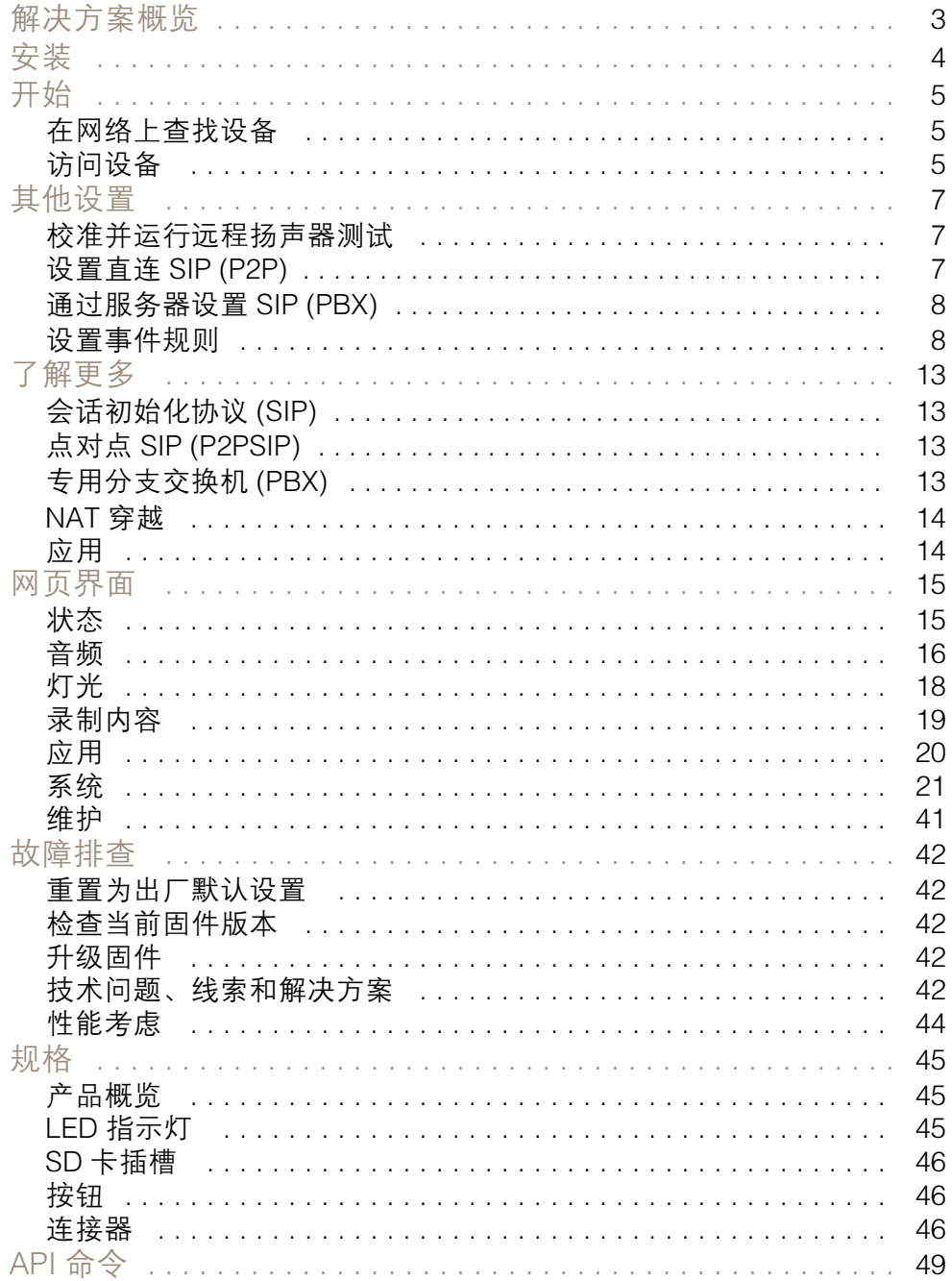

### <span id="page-2-0"></span>解决方案概览

解决方案概览

本手册介绍了如何使设备可供音频系统访问,以及如何直接从设备的界面配置设备(例如,当您使用不 带音频或视频管理软件的设备时)。

如果您在使用音频或视频管理软件,则可以使用该软件来配置设备。以下管理软件可用于控制音频系统:

- AXIS Audio Manager Edge 用于小型系统的音频管理软件。预装在固件版本等于或高于 10.0 的音频设备上。
	- AXIS Audio [Manager](https://help.axis.com/axis-audio-manager-edge) Edge 用户手册
- AXIS Audio Manager Pro 用于大型系统的高级音频管理软件。
	- AXIS Audio [Manager](https://help.axis.com/axis-audio-manager-pro) Pro 用户手册
- AXIS Camera Station 用于大型系统的高级视频管理软件。
	- AXIS Camera Station [用户手册](https://help.axis.com/axis-camera-station-5)
- AXIS Companion 用于小型系统的视频管理软件。
	- AXIS [Companion](https://help.axis.com/axis-companion-4) 用户手册

有关更多信息,请参见[音频管理软件](https://www.axis.com/products/audio-management-software)。

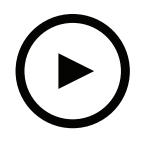

要观看此视频,请转到本文档的网页版本。

help.axis.com/?&piaId=83278&section=solution-overview

网络音频工作原理概览。

<span id="page-3-0"></span>安装

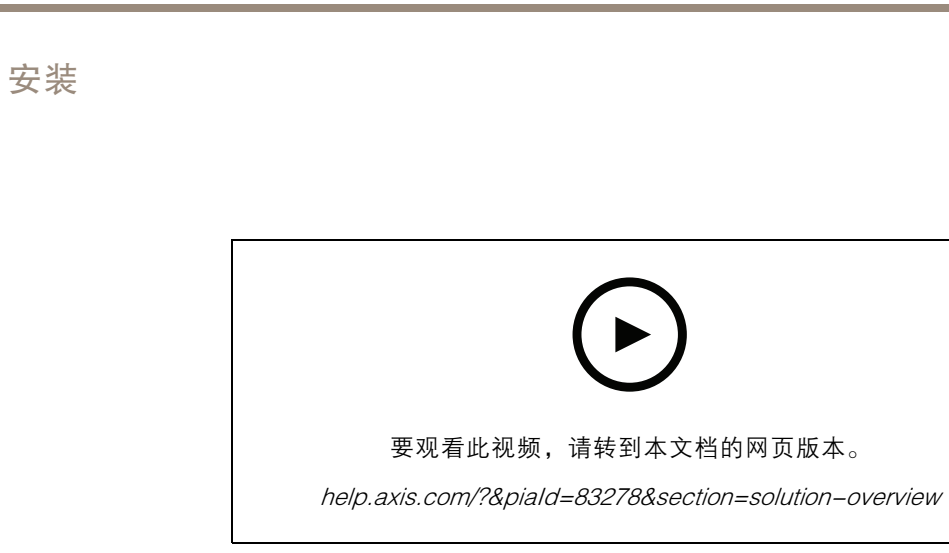

## <span id="page-4-0"></span>开始

### 开始

### 在网络上查找设备

若要在网络中查找 Axis 设备并为它们分配 Windows® 中的 IP 地址,请使用 AXIS IP Utility 或 AXIS 设备管 理器。这两种应用程序都是免费的,可以从 [axis.com/support](https://www.axis.com/support) 上下载。

有关如何查找和分配 IP 地址的更多信息,请转到*如何分配一个 IP [地址和访问您的设备](https://help.axis.com/access-your-device)*。

#### 浏览器支持

您可以在以下浏览器中使用该设备:

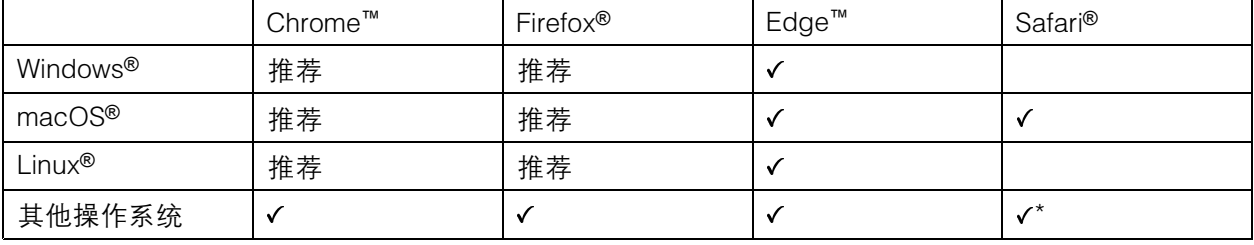

\*要在 iOS 15 或 iPadOS 15 上使用 AXIS OS 网页界面,请转到设置 > Safari > 高级 > 实验功能,禁用 NSURLSession Websocket。

如果您需要有关推荐的浏览器的更多信息,请转到 AXIS OS [Portal](https://help.axis.com/axis-os#browser-support)。

访问设备

- 1. 打开浏览器并输入 Axis 设备的 IP 地址或主机名。
- 2. 输入用户名和密码。如果您是首次访问设备,则必须设置root用户密码。请参见*为root用户* 设置一个新密码 5。

### 为root用户设置一个新密码

#### 重要

默认管理员用户名为 root。如果 root 的密码丢失,请将设备[重置](#page-41-0)为出厂默认设置。请参见 *重置* [为出厂默认设置](#page-41-0) [42](#page-41-0)

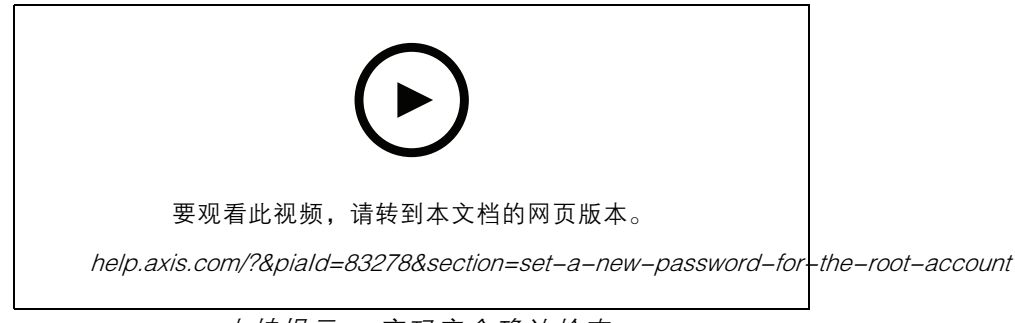

支持提示: 密码安全确认检查

## 开始

- 1. 键入密码。请按照安全密码的相关说明操作。请参见*安全密码 6*。
- 2. 重新键入密码以确认拼写。
- 3. 单击保存。密码现在已配置完成。

#### 安全密码

#### 重要

Axis 设备在网络中以明文形式发送初始设置的密码。若要在首次登录后保护您的设备,请设 置安全加密的 HTTPS 连接,然后更改密码。

设备密码是对数据和服务的主要保护。Axis 设备不会强加密码策略,因为它们可能会在不同类型 的安装中使用。

为保护您的数据,我们强烈建议您:

- 使用至少包含 8 个字符的密码,而且密码建议由密码生成器生成。
- 不要泄露密码。
- 定期更改密码,至少一年一次。

### <span id="page-6-0"></span>其他设置

其他设置

### 校准并运行远程扬声器测试

您可以运行扬声器测试,从远程位置验证扬声器是否按预期工作。扬声器通过播放内置麦克风登记的一 系列测试音来执行测试。每次运行测试时,都会将已登记值与校准期间登记的值进行比较。

注

测试要根据其在安装场所的安装位置进行校准。如果扬声器被移动或者其现场环境发生改变,例 如,新增或拆除了墙壁,则应重新校准扬声器

在校准期间,建议有人员亲自在安装场所听测试音,并确保测试音清晰或未被扬声器声路中 的意外障碍所阻拦。

- 1. 转到设备界面 <sup>&</sup>gt; 音频 <sup>&</sup>gt; 扬声器测试。
- 2. 要校准音频设备,单击校准。
- 注

Axis 产品校准后,可随时运行扬声器测试。

- 3. 要运行扬声器测试,单击运行测试。
- 注

还可以通过按下物理设备上的控制按钮来运行校准。参见 [产品概览](#page-44-0) [45](#page-44-0) 确认控制按钮。

#### 设置直连 SIP (P2P)

如果是同一 IP 网络内少数用户代理之间的通信且无需 PBX 服务器可提供的额外功能,则使用点对点。 要更好地了解 P2P 的工作方式,请参见 *点对点 SIP [\(P2PSIP\)](#page-12-0) [13](#page-12-0)*。

有关设置选项的详细信息,请参见 [SIP](#page-32-0) [33](#page-32-0)。

- 1. 转到系统 > SIP > SIP 设置, 然后选择启用 SIP。
- 2. 要允许设备接收呼入,选择允许呼入。
- 3. 在呼叫处理下 ,设置呼叫的超时和持续时间。
- 4. 在端口下, 输入端口号。
	- SIP 端口 用于 SIP 通信的网络端口。通过此端口的信令流量为非加密。默认端口号为 5060。如果需要,输入一个不同的端口号。
	- -— TLS 端口 – 用于加密 SIP 通信的网络端口。通过此端口的信令流量使用传输层安全协议 (TLS) 进行加密。默认端口号为 5061。如果需要,输入一个不同的端口号。
	- -— RTP 起始端口 – 输入 SIP 呼叫中用于首个 RTP 媒体流的端口。媒体传输的默认开始端 口为 4000。有些防火墙可能会阻止某些端口号上的 RTP 通信。端口号要在 1024 到 65535 之间。
- 5. 在 NAT 穿越下,选择想要针对 NAT 穿越启用的协议。

注

当设备从 NAT 路由器或防火墙后方连接到网络时,使用 NAT 穿越。有关详细信息,请参见  $NAT$ [穿越](#page-13-0)  $14<sub>°</sub>$  $14<sub>°</sub>$ 

6. 在音频下,针对 SIP 呼叫选择至少一个具有所需音频质量的音频编解码器。拖放可更改优先级。

### <span id="page-7-0"></span>其他设置

- 7. 在其他下 ,选择其他选项。
	- UDP−to−TCP 转换 选择以允许暂时将传输协议从 UDP(用户数据报协议)转换成 TCP (传输控制协议)的呼叫。转换的原因是为了避免分片,如果请求在传输单元 (MTU) 上 限的 200 字节内或大于 1300 字节,则可以进行切换。
		- 允许通过重写-选择以发送本地IP 地址,而不是路由器的公共IP 地址。
		- 允许触点重写 选择以发送本地 IP 地址,而不是路由器的公共 IP 地址。
		- 每次向服务器登记 设置希望设备就现有 SIP 账户向 SIP 服务器登记的频率。
	- DTMF 有效负载类型 更改 DTMF 的默认有效负载类型。
- 8. 单击保存。

### 通过服务器设置 SIP (PBX)

当应在 IP 网络内外的无数用户代理之间进行通信时,使用 PBX 服务器。可以在设置中添加其他功能,具 体取决于 PBX 供应商。要更好地了解 P2P 的工作方式,请参见 *[专用分支交换机](#page-12-0) (PBX) [13](#page-12-0)*。

有关设置选项的详细信息,请参见 [SIP](#page-32-0) [33](#page-32-0)。

- 1. 请求您的 PBX 供应商提供以下信息:
	- 用户 ID
	- 域
	- 密码
	- -身份验证 ID
	- -呼叫者 ID
	- 注册服务器
	- -RTP 开始端口
- 2. 要添加新账户, 转到系统 > SIP > SIP 账户, 然后单击 + 账户。
- 3. 输入您从 PBX 供应商处获得的详细信息。
- 4. 选择已注册。
- 5. 选择一种传输模式。
- 6. 单击保存。
- [7](#page-6-0). 使用与点对点相同的方法创建 SIP 设置。请参见 *[设置直连](#page-6-0) SIP (P2P) 7* 了解更多信息。

#### 设置事件规则

您可以创建规则来使您的设备在特定事件发生时执行操作。规则由条件和操作组成。条件可以用 来触发操作。例如,设备可以根据时间计划或在其收到呼叫后播放某个音频片段,或在设备更改 IP 地址时发送一封电子邮件。

若要了解更多信息,请查看我们的指南[事件规则入门](https://help.axis.com/get-started-with-rules-for-events)。

#### 其他设置

#### 如果扬声器测试失败,发送电子邮件

在本示例中,音频设备配置为在扬声器测试失败时向规定的接收者发送电子邮件。扬声器测试配置为 在每天 18:00 进行。

- 1. 设置扬声器测试时间表:
	- 1.1 转到设备界面 <sup>&</sup>gt; 系统 <sup>&</sup>gt; 事件 <sup>&</sup>gt; 时间表。
	- 1.2 创建开始时间为每天 18:00 且结束时间为每天 18:01 的时间表。将其命名为"每天 下午 6 点"。
- 2. 创建电子邮件接收者:
	- 2.1 转到设备界面 <sup>&</sup>gt; 系统 <sup>&</sup>gt; 事件 <sup>&</sup>gt; 接收者。
	- 2.2 单击添加接收者。
	- 2.3 将接收者命名为"扬声器测试接收者"
	- 2.4 在类型下 ,选择电子邮件。
	- 2.5 在发送电子邮件至下,输入接收者的电子邮件地址。使用逗号分隔多个地址。
	- 2.6 输入发送者的电子邮件账户详细信息。
	- 2.7 单击测试发送测试电子邮件。
	- 注

某些电子邮件提供商拥有可防止用户接收或查看大型附件、接收预定电子邮件及类似内 容的安全过滤器。检查电子邮件提供商的安全策略,以避免出现投递问题,防止电子 邮件账户被锁定。

2.8 单击保存。

- 3. 创建自动扬声器测试:
	- 3.1 转到设备界面 <sup>&</sup>gt; 系统 <sup>&</sup>gt; 事件 <sup>&</sup>gt; 规则。
	- 3.2 单击添加规则。
	- 3.3 为规则输入一个名称。
	- 3.4 在条件下, 选择时间表, 然后从触发器列表中进行选择
	- 3.5 在时间表下 ,选择您的时间表("每天下午 6 点")。
	- 3.6 在操作下, 选择运行自动扬声器测试。
	- 3.7 单击保存。
- 4. 设置条件,在扬声器测试失败时发送电子邮件。
	- 4.1 转到设备界面 <sup>&</sup>gt; 系统 <sup>&</sup>gt; 事件 <sup>&</sup>gt; 规则。
	- 4.2 单击添加规则。
	- 4.3 为规则输入一个名称。
	- 4.4 在条件下, 选择扬声器测试结果。
	- 4.5 在扬声器测试状态下, 选择未通过测试。
	- 4.6 在操作下,选择发送电子邮件通知。

### 其他设置

4.7 在接收者下, 选择您的接收者("扬声器测试接收者")

4.8 输入主题和消息,然后单击保存。

#### 摄像机侦测到移动时播放音频

该示例解释了如何安装音频设备,从而在 Axis 网络摄像机侦测到移动时播放音频剪辑。

#### 前提条件

- Axis 音频设备和 Axis 网络摄像机位于同一个网络。
- 已在摄像机中配置移动侦测应用程序且其正在运行。
- 1. 准备一个音频剪辑链接:
	- 1.1 转到音频 <sup>&</sup>gt; 音频剪辑。
	- 1.2 单击 > 创建链接选择音频剪辑。
	- 1.3 设置音量和重复该剪辑的次数。
	- 1.4 单击复制图标以复制链接。
- 2. 创建一个响应规则:
	- 2.1 转到系统 <sup>&</sup>gt; 事件 <sup>&</sup>gt; 接受者。
	- 2.2 单击 <sup>+</sup> 添加接受者。
	- 2.3 键入接受者的名称,例如"扬声器"。
	- 2.4 从类型下拉列表中选择 HTTP。
	- 2.5 在 URL 字段中粘贴音频设备中配置好的链接。
	- 2.6 输入音频设备的用户名和密码。
	- 2.7 单击保存。
	- 2.8 转到规则并单击 <sup>+</sup> 添加一条规则。
	- 2.9 键入响应规则的名称,例如"播放剪辑"。

2.10从条件列表中,选择应用下的视频移动侦测替代选择。

#### 注

如无针对视频移动侦测的选项,那么请转到应用,单击 AXIS Video Motion Detection 并打开移动侦测。

- 2.11从操作列表中,选择通过 HTTP 发送通知。
- 2.12在接收者下选择您的接收者。
- 2.13单击保存。

#### 通过 DTMF 停止播放音频

本示例说明了如何进行操作:

- 在一个设备上配置 DTMF。
- 设置一个事件,在 DTMF 命令发送至设备时停止播放音频。

### 其他设置

1. 转到系统 <sup>&</sup>gt; SIP <sup>&</sup>gt; SIP 设置。 2. 确保启用 SIP 已打开。 如果需要将其打开,记住在之后单击保存。 3. 转到 SIP 账户。 4. 在 SIP 账户旁边, 单击 • > 编辑。 5. 在 DTMF 下, 单击 + DTMF 序列。 6. 在序列下 ,输入"1"。 7. 在描述下,输入"停止音频"。 8. 单击保存。 9. 转到系统 > 事件 > 规则, 然后单击 + 添加规则。 10. 在名称下, 输入"DTMF 停止音频"。 11.在条件下 ,选择 DTMF。 12. 在 DTMF 事件 ID 下, 选择停止音频。 13.在操作下,选择停止播放音频剪辑。 14.单击保存。

#### 设置用于传入 SIP 呼叫的音频

您可以设置一个在接收到 SIP 呼叫时播放音频剪辑的规则。

您还可以设置一个附加规则,以在音频剪辑结束后自动回答 SIP 呼叫。当警报操作员想要引起靠近音频 设备的人的关注并建立线路通信时,这可能非常有用。这是通过向音频设备进行 SIP 呼叫来完成的, 这将播放音频剪辑,以提醒音频设备附近的人员。当音频剪辑停止播放时,SIP 呼叫将由音频设备自 动应答,且警报操作员和靠近音频设备的人员之间可进行通信。

启用 SIP 设置:

- 1. 通过在网页浏览器中输入 IP 地址, 转到扬声器的设备界面。
- 2. 转到系统 > SIP > SIP 设置, 然后选择启用 SIP。
- 3. 要允许设备接收呼入,选择允许呼入。
- 4. 单击保存。
- 5. 转到 SIP 帐户。
- 6. 在 SIP 帐户旁边,单击 > 编辑。

7. 取消选择自动应答。

在收到 SIP 呼叫时播放音频:

- 1. 转到设置 <sup>&</sup>gt; 系统 <sup>&</sup>gt; 事件 <sup>&</sup>gt; 规则并添加操作规则。
- 2. 为规则键入一个名称。
- 3. 在条件列表中,选择状态。

## 其他设置

4. 在状态列表中,选择铃声。

- 5. 在操作列表中,选择播放音频剪辑。
- 6. 在剪辑列表中,选择要播放的音频剪辑。
- 7. 选择重复音频剪辑的次数。0 表示"播放一次"。
- 8. 单击保存。

在音频片段结束后,自动应答 SIP 呼叫:

- 1. 转到设置 <sup>&</sup>gt; 系统 <sup>&</sup>gt; 事件 <sup>&</sup>gt; 规则并添加操作规则。
- 2. 为规则键入一个名称。
- 3. 在条件列表中,选择音频剪辑播放。
- 4. 选择使用此条件作为触发器。
- 5. 选择反转此条件。
- 6. 单击 + 添加条件, 向事件中添加第二个条件。
- 7. 在条件列表中,选择状态。
- 8. 在状态列表中,选择铃声。
- 9. 在操作列表中,选择回答呼叫。

10.单击保存。

<span id="page-12-0"></span>了解更多

了解更多

会话初始化协议 (SIP)

会话初始化协议 (SIP) (SIP) 用于创建、维持和终止 VoIP 呼叫。您可以在两方或多方(称为 SIP 用户代理) 之间进行呼叫。如需进行 SIP 呼叫,您可以使用(例如)SIP 电话、软件电话或已启用 SIP 的 Axis 设备。 SIP 用户代理之间的实际音频或视频通过传输协议进行交换,例如 RTP(实时传输协议)。 您可以使用点对点设置在本地网络上或使用 PBX 在各网络间进行呼叫。

点对点 SIP (P2PSIP)

基本的 SIP 通信类型会直接发生在两个或多个 SIP 用户代理之间。这称为点对点 SIP (P2PSIP)。如果这发 生在本地网络上,则只需用户代理的 SIP 地址。在这种情况下,SIP 地址通常为 sip:<local-ip>。 示例:

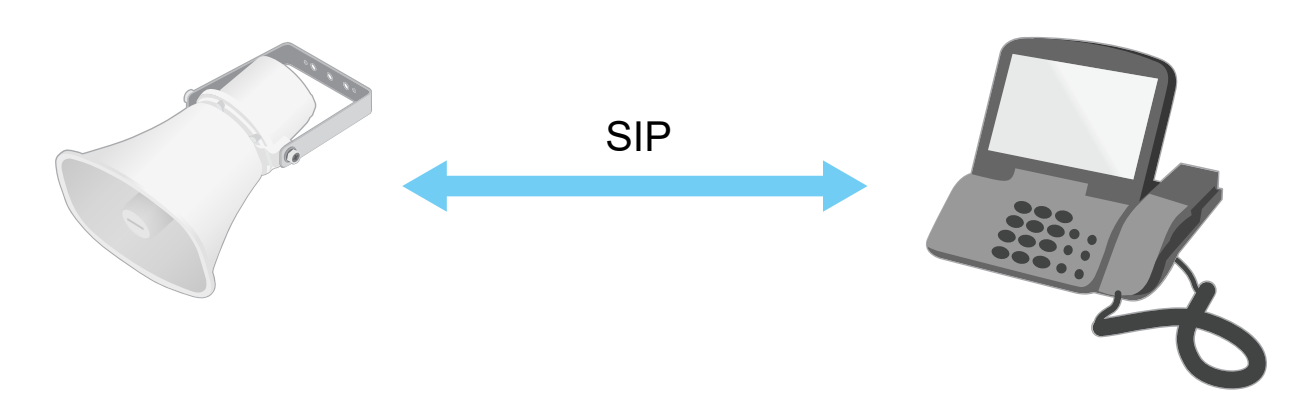

sip:192.168.1.101 sip:192.168.1.100

您可以安装一部已启用 SIP 的电话来呼叫同一网络上采用点对点 SIP 设置的音频设备。

专用分支交换机 (PBX)

当您在本地 IP 网络外进行 SIP 呼叫时,专用分支交换机 (PBX) 可用作一个中央集线器。PBX 的主要元件 是 SIP 服务器,也称为 SIP 代理服务器或注册服务器。PBX 的工作方式与传统交换机相同,会显示客户 的当前状态,且可允许(例如)呼叫转移、语音邮件和重定向。

PBX SIP 服务器可安装为一个本地实体或异地实体。它可以托管在内联网上或由第三方提供商进行托管。 当您在网络之间进行 SIP 呼叫时,呼叫会通过一组 PBX 进行传输,PBX 会查询要到达的 SIP 地址的位置。

每个 SIP 用户代理都需注册 PBX, 随后才能拨打正确的电话分机联系其他人。在这种情况下, SIP 地 址通常为 sip:<user>@<domain> 或 sip:<user>@<registrar-ip>。SIP 地址独立于其 IP 地址, PBX 使设备在 PBX 上注册期间可访问。

示例:

## <span id="page-13-0"></span>了解更多

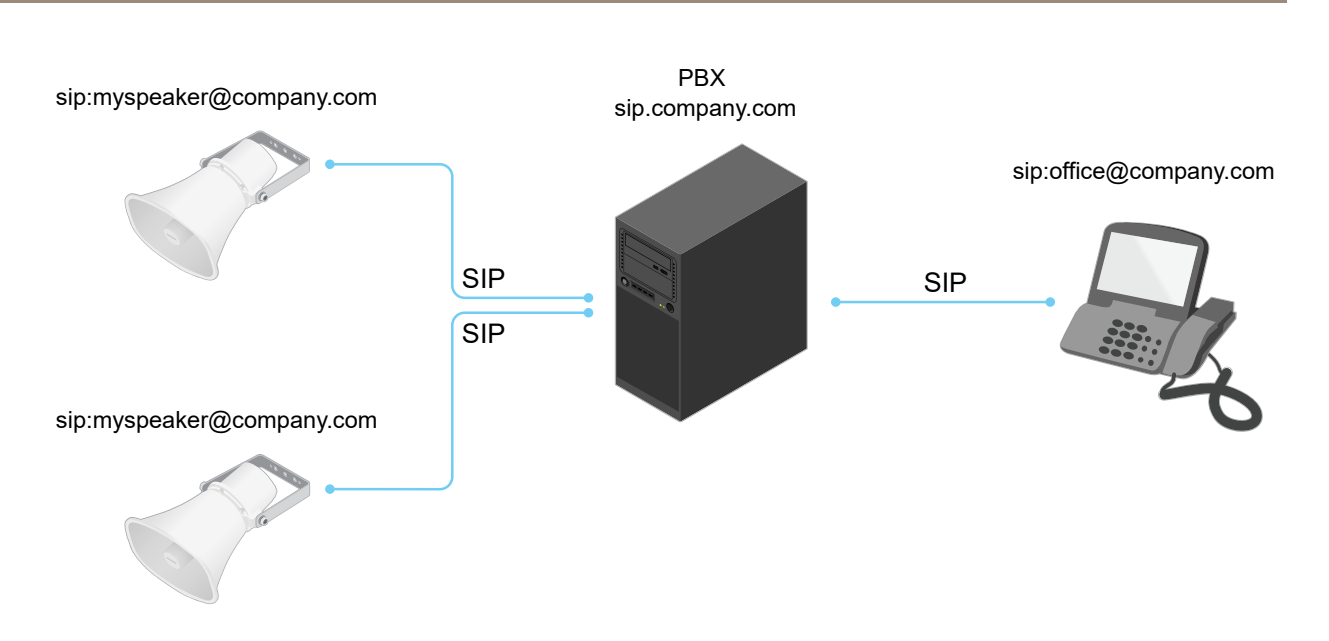

### NAT 穿越

当 Axis 设备位于某个专用网络 (LAN) 上,并且您想从该网络外部访问它时,使用 NAT(网络地址转 换)穿越。

注

路由器要支持 NAT 穿越和 UPnP®。

每个 NAT 穿越协议可单独使用或组合使用,具体取决于网络环境。

- ICE ICE(交互式连接建立)协议可增加找到对等设备之间进行成功通信的更有效路径的机率。 如果您还启用了 STUN 和 TURN,则您可提高 ICE 协议的机会。
- STUN STUN(NAT 会话遍历实用程序)是一个客户端-服务器网络协议,可让 Axis 设备确定 其是否位于 NAT 或防火墙的后方,如果是的话,则获取映射的公共 IP 地址和分配用于连接至远 程主机的端口编号。输入 STUN 服务器地址,例如一个 IP 地址。
- •▪ TURN - TURN(通过中继方式穿越 NAT)是一个可让 NAT 路由器或防火墙后方的设备通过 TCP 或 UDP 接收其他主机的呼入数据的协议。输入 TURN 服务器地址和登录信息。

应用

借助应用,您可以更充分地利用您的 Axis 设备。AXIS Camera Application Platform (ACAP) 是一个开 放平台,使第三方能够为 Axis 设备开发分析及其他应用。应用可以预装在设备上,可以免费下载, 或收取许可费。

要查找 Axis 应用的用户手册, 请转到 [help.axis.com](https://help.axis.com)。

<span id="page-14-0"></span>网页界面

网页界面

要达到设备的网页界面,请在网页浏览器中键入设备的 IP 地址。

注

对本节中描述的功能和设置的支持因设备而异。此图标 指示功能或设置仅在某些设备中可用。

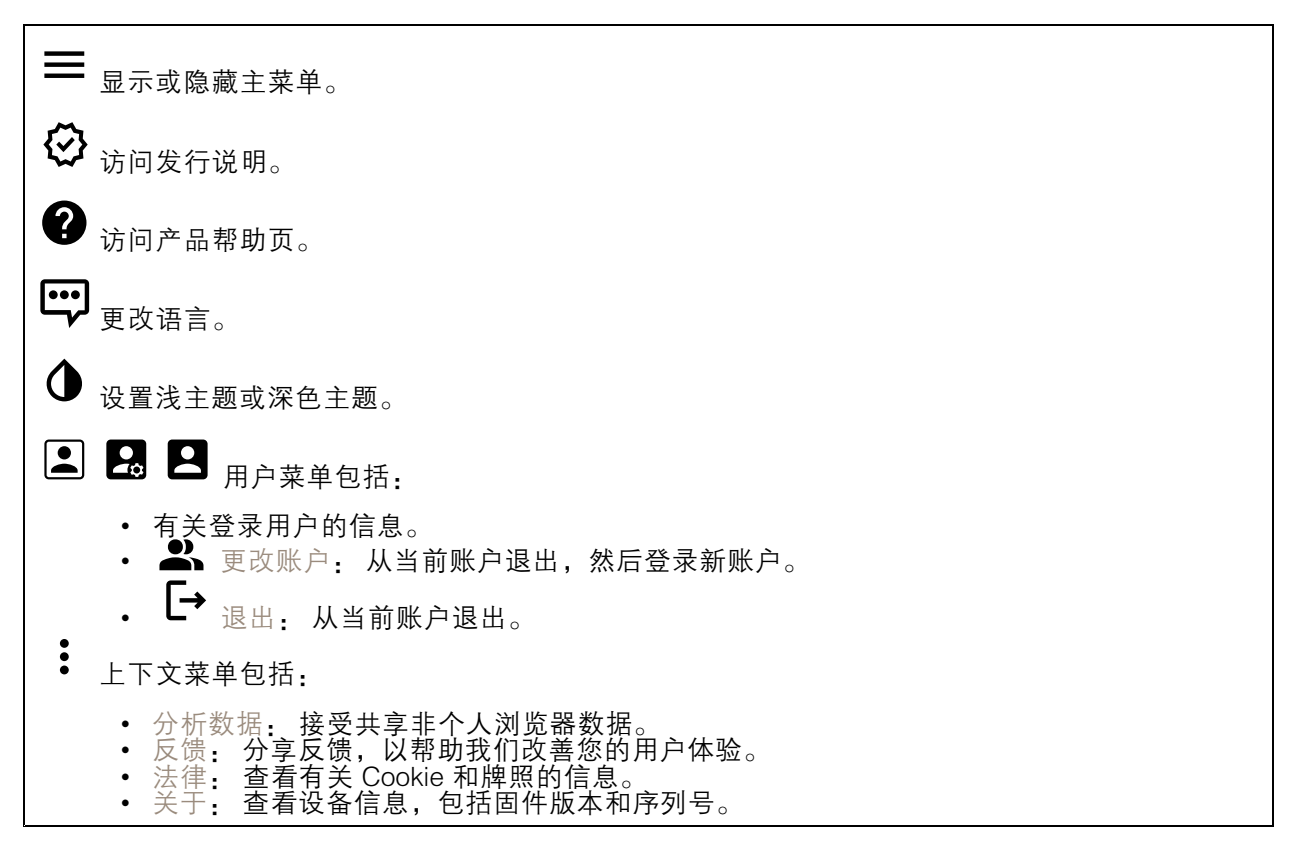

### 状态

音频系统信息

仅针对属于 AXIS Audio Manager Edge 场所的设备显示此信息。

AXIS Audio Manager Edge: 启动 AXIS Audio Manager Edge。

定位设备

显示定位设备信息,包括序列号和 IP 地址。

定位设备: 播放有助于识别扬声器的声音。对于某些产品,设备上会闪烁 LED 。

扬声器测试

### <span id="page-15-0"></span>网页界面

#### 显示扬声器是否已校准。

扬声器测试: ↓ → : 校准扬声器测试。带您进入扬声器测试页面, 您可以在其中进行校准并运 行扬声器测试。

设备信息

显示设备信息,包括固件版本和序列号。

升级固件: 升级设备上的固件。转到在其中进行固件升级的维护页面。

时间同步状态

显示 NTP 同步信息,包括设备是否与 NTP 服务器同步以及下次同步前的剩余时间。

NTP 设置: 查看并更新 NTP 设置。转到可更改 NTP 设置的日期和时间页面。

安全

显示活动设备的访问类型以及正在使用的加密协议。对设置的建议基于《AXIS OS 强化指南》。

强化指南: 转到《AXIS OS [强化指南》](https://help.axis.com/en-us/axis-os-hardening-guide),您可在其中了解有关如何应用 Axis 设备理想实践的更多信息。

连接的客户端

显示连接和连接的客户端数量。

查看详细信息: 查看和更新已连接客户端列表。该列表显示了每个客户端的 IP 地址、协议、端 口和 PID/进程。

正在进行的录制

显示正在进行的录制及其指定的存储空间。

录制: 查看正在进行的录制和过滤的录制文件及其来源。有关详细信息, 请参见 [录制内容](#page-18-0) [19](#page-18-0) **■ ■ ■ ■ <sub>显示保存录制内容的存储空间。**</sub>

音频

#### AXIS Audio Manager Edge

AXIS Audio Manager Edge: 启动应用程序。

网页界面

#### 设备设置

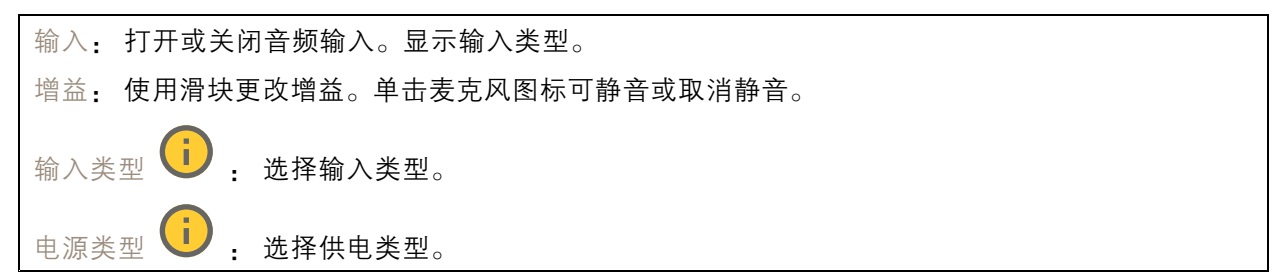

#### 输出: 显示输出类型。

增益: 使用滑块更改增益。单击扬声器图标可静音或取消静音。

#### 流

编码: 选择要用于输入源流式传输的编码。只有打开了音频输入时,才能选择编码。如果音频输入已 关闭,单击启用音频输入将其打开。

消除回音: 打开以在双向通信期间移除回声。

#### 音频剪辑

 $\mathbf +$ 添加剪辑: 添加新的音频剪辑。您可以使用 .au、.mp3、.opus、.vorbis、.wav 文件。 播放音频片段。 停止播放音频片段。 š 上下文菜单包括: 重命名: 更改音频剪辑的名称。 • 创建链接: 创建一个 URL, 并在使用时在设备上播放音频剪辑。指定音量和播放剪辑的次数。 下载: 将音频剪辑下载到您的电脑上。 •删除: 从设备上删除音频剪辑。

### 监听和录制

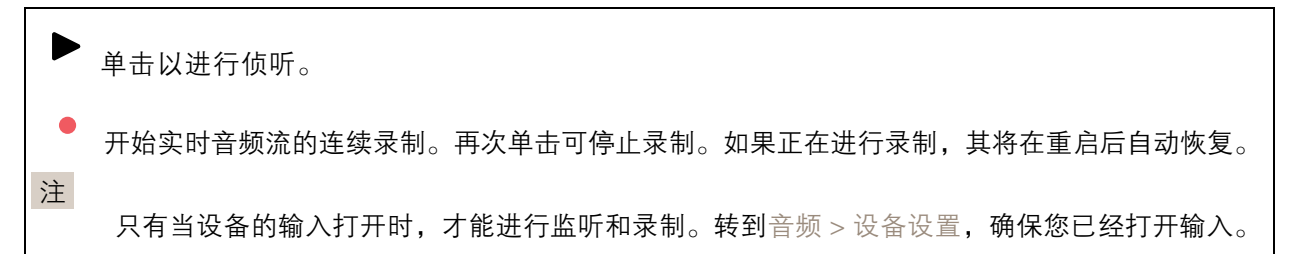

#### <span id="page-17-0"></span>网页界面

●■<br>●●●■示设备的已配置存储。要配置存储,您需要以管理员身份登录。

#### 音频增强

输入

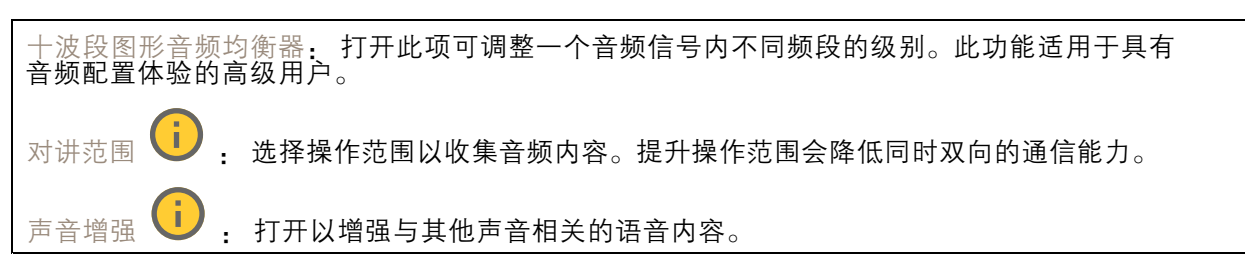

### 音频场所安全

CA 证书: 选择要向音频场所添加设备时使用的证书。您必须在 AXIS Audio Manager Edge 中启用 TLS 身份验证。

保存: 激活并保存您的选择。

### 扬声器测试

您可以使用扬声器测试来远程验证扬声器按预期工作。

校准: 首次测试前,您需要先校准扬声器。校准时,扬声器播放一系列由内置麦克风记录的测试音。 校准扬声器时,要将其安装在其尾端。如果之后移动扬声器或者其环境发生改变,例如,新砌或拆 除了墙壁,则应重新校准扬声器。

进行测试: 播放校准期间播放的相同系列的测试音,并将其与校准的注册值进行比较。

### 灯光

#### 概述

灯光状态

显示设备上运行的不同灯光的活动。灯光列表中可以同时运行高达十个活动。当同时运行两个或更多个 活动时,具有高优先级的活动将显示灯光状态。该行将在状态列表中以绿色突出显示。

#### 配置文件

配置文件

配置文件是一组配置的集合。您可以拥有多达 30 个具有不同优先级和模式的配置文件。配置文件列出, 以提供名称、优先级、光线和警报设置的概览。

<span id="page-18-0"></span>网页界面

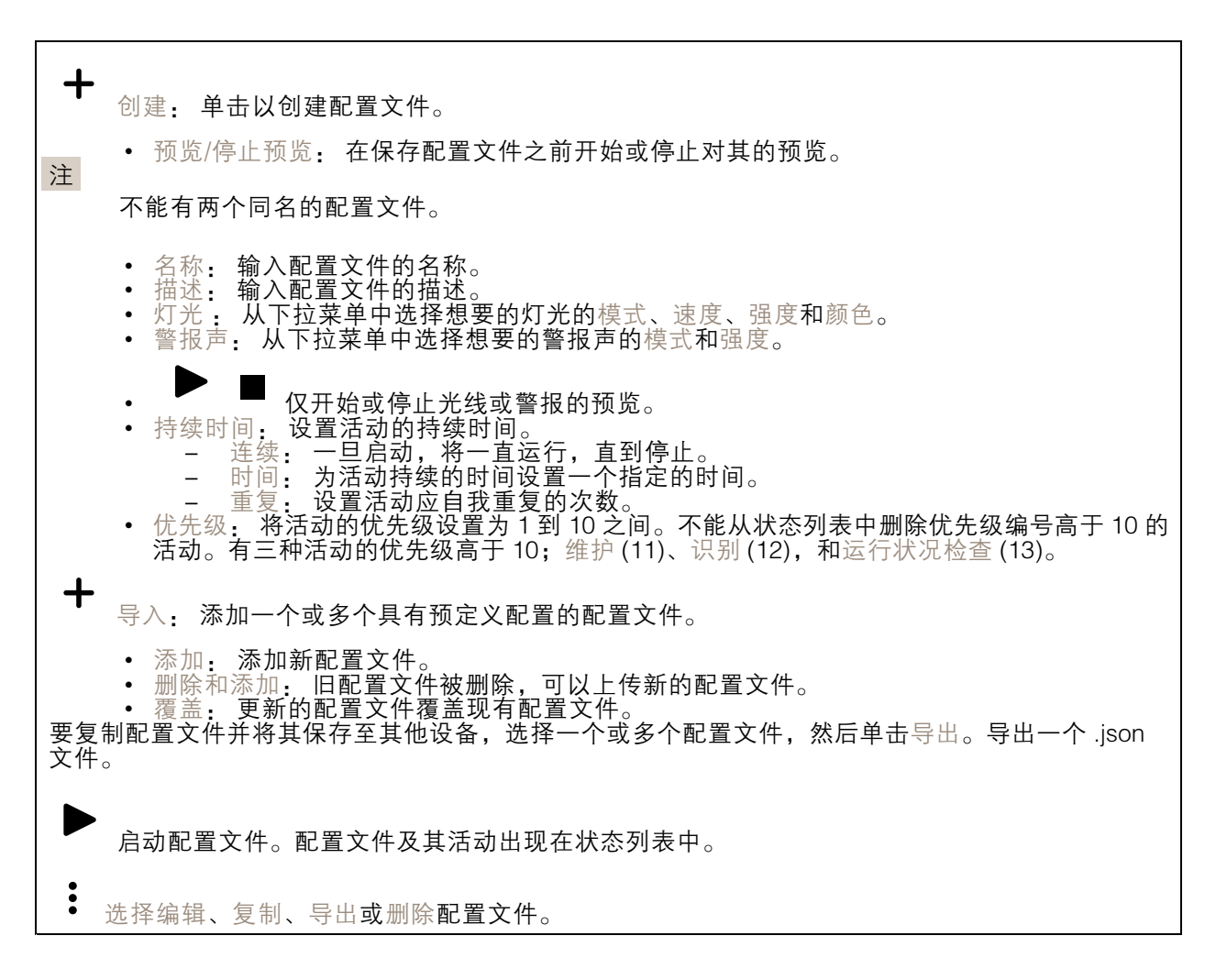

录制内容

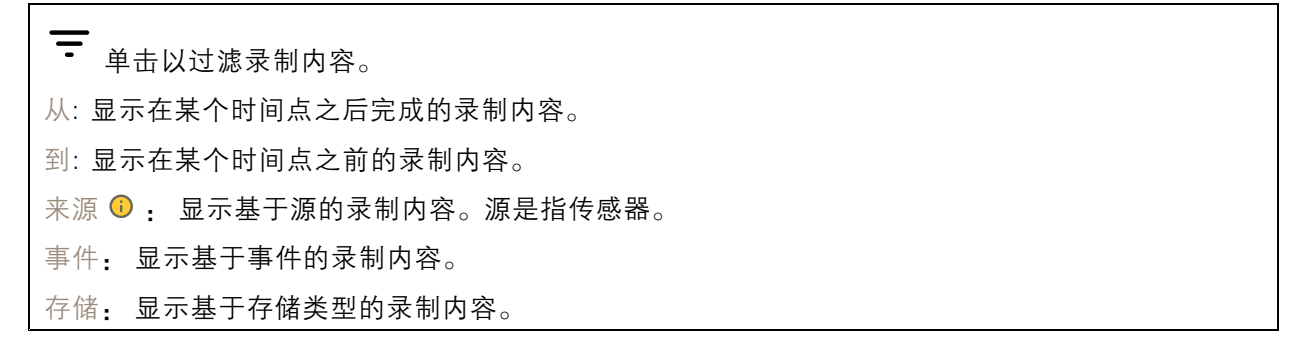

## <span id="page-19-0"></span>网页界面

正在进行的录制: 显示设备上全部正在进行的录制。

开始在设备上进行录制。

选择要保存到哪个存储设备。

停止在设备上进行录制。

触发的录制将在手动停止或设备关闭时结束。

连续录制将继续,直到手动停止。即使设备关闭,录制也会在设备再次启动时继续。

 $\blacktriangleright$ 播放录制内容。

 $\blacksquare$ 停止播放录制内容。

显示或隐藏有关录制内容的信息和选项。  $\checkmark$ 

设置导出范围: 如果只想导出部分录制内容,输时间跨度。

加密: 选择此选项可为导出的录制文件设置密码。如果没有密码,将无法打开导出的文件。

单击以删除一个录制内容。

导出: 导出全部或部分录制文件。

应用

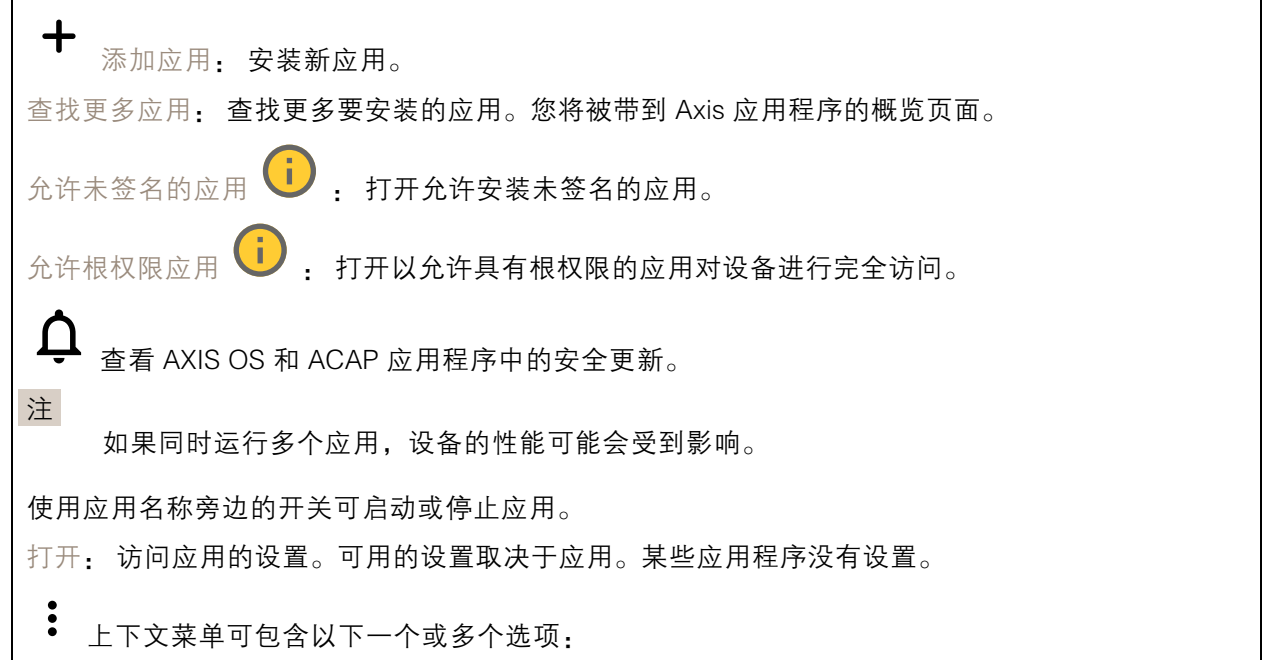

### <span id="page-20-0"></span>网页界面

- •开源许可证: 查看有关应用中使用的开放源代码许可证的信息。
- •应用日志: 查看应用事件的日志。当您与支持人员联系时,日志很有用。
- •• 使用密钥激活牌照:如果应用需要牌照,则需要激活它。如果您的设备没有互联网接入,请 使用此选项。
	- 如果你没有牌照密钥,请转到 *[axis.com/products/analytics](https://www.axis.com/products/analytics)*. 您需要牌照代码和 Axis 产品序 列号才能生成牌照密钥。
- 自动激活牌照:如果应用需要牌照,则需要激活它。如果您的设备有互联网接入,请使 用此选项。您需要牌照密钥来激活牌照。
- •• 停用牌照: 停用许可证以将其替换为其他许可证, 例如, 当您从试用许可证更改为完整 许可证时。如果要停用牌照,您还会将其从设备中移除。 •
- 设置: 配置参数。
- •• 删除: 永久从设备中删除应用。如果不先停用牌照,则牌照将保持活动状态。

### 系统

时间和地点

•

### 日期和时间

时间格式取决于网页浏览器的语言设置。

注

我们建议您将设备的日期和时间与 NTP 服务器同步。

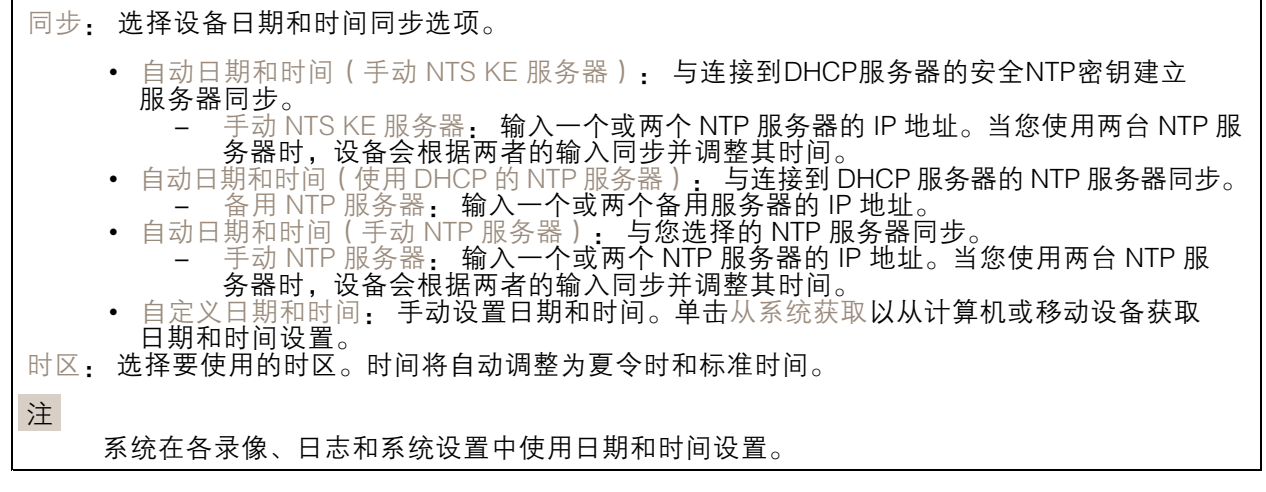

### 设备位置

输入设备所在的位置。视频管理系统可以使用此信息来在地图上放置设备。

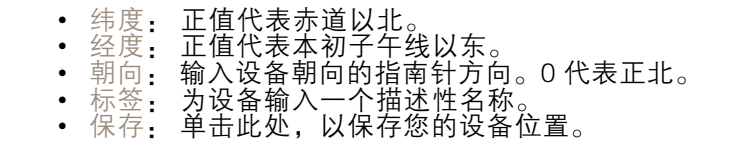

### 网络

IPv4

#### 网页界面

自动分配 IPv4: 选择此设置可让网络路由器自动分配设备的 IP 地址。我们建议大多数网络采用 自动 IP(DHCP)。 IP 地址: 为设备输入唯一的 IP 地址。在独立的网络中可随机分配静态 IP 地址,只要每个指定地址是 仅有的。为避免冲突,建议在分配静态 IP 地址前联系网络管理员。 子网掩码: 输入子网掩码,以定义局域网内的地址。局域网之外的地址都通过路由器。 路由器: 输入默认路由器(网关)的 IP 地址用于连接已连接至不同网络和网段的设备。 如果 DHCP 不可用,退回到静态 IP 地址: 如果希望在 DHCP 不可用且无法自动分配 IP 地址时,添加静 态 IP 地址用作备用,请选择此项。

注

如果 DHCP 不可用且设备使用备用静态地址,则静态地址配置范围有限。

IPv6

自动分配 IPv6: 选择打开 IPv6 并让网络路由器自动分配设备的 IP 地址。

主机名

自动分配主机名称: 选择让网络路由器自动分配设备的主机名称。 主机名: 手动输入主机名称,作为访问设备的另一种方式。服务器报告和系统日志使用主机名。 允许的字符是 A–Z, <sup>a</sup>–z, 0–9 和 -。

DNS 服务器

自动分配 (DNS): 选择以让 DHCP 网络路由器自动向设备分配搜索域和 DNS 服务器地址。我们建议大 多数网络采用自动 DNS(DHCP)。

搜索域: 当您使用不完全合格的主机名时,请单击添加搜索域并输入一个域,以在其中搜索设 备使用的主机名称。

DNS 服务器: 单击添加 DNS 服务器并输入 DNS 服务器的 IP 地址。此服务器提供主机名到网络上 IP 地址的转换。

#### **HTTP 和 HTTPS**

HTTPS 是一种协议,可为来自用户的页面请求和网络服务器返回的页面提供加密。加密的信息交换使用 HTTPS 证书进行管理,这保证了服务器的真实性。

要在设备上使用 HTTPS,必须安装 HTTPS 证书。转到系统 <sup>&</sup>gt; 安全以创建和安装证书。

#### 网页界面

允许访问浏览: 选择是否允许用户通过 HTTP、HTTPS 或同时通过 HTTP 和 HTTPS 协议连接到设备。 注

如果通过 HTTPS 查看加密的网页,则可能会出现性能下降,尤其是您首次请求页面时。

HTTP 端口: 输入要使用的 HTTP 端口。设备允许端口 80 或范围 1024-65535 中的端口。如果您 以管理员身份登录,则您还可以输入 1-1023 范围内的端口。如果您使用此范围内的端口,您将 得到一个警告。

HTTPS 端口: 输入要使用的 HTTPS 端口。设备允许端口 443 或范围 1024-65535 中的端口。如果 您以管理员身份登录,则您还可以输入 1-1023 范围内的端口。如果您使用此范围内的端口,您将 得到一个警告。

证书: 选择要为设备启用 HTTPS 的证书。

网络发现协议

Bonjour®: 打开允许在网络中执行自动发现。

Bonjour 名称: 键入要在网络中显示的昵称。默认名称为设备名加 MAC 地址。

UPnP®: 打开允许在网络中执行自动发现。

UPnP 名称: 键入要在网络中显示的昵称。默认名称为设备名加 MAC 地址。

WS 发现: 打开允许在网络中执行自动发现。

一键云连接

一键式云连接 (O3C) 与 O3C 服务结合使用,可从不同位置通过互联网安全地访问实时视频和录制的视 频。有关详细信息,请参见 *[axis.com/end-to-end-solutions/hosted-services](https://www.axis.com/end-to-end-solutions/hosted-services)*。

允许 O3C:

- 一键式: 这是默认设置。按住设备上的控制按钮,以通过互联网连接到 O3C 访问。按下控制 按钮后 24 小时内,您需要向 O3C 服务注册设备。否则,设备将从 O3C 服务断开。一旦您注 册了设备,一直将被启用,您的设备会一直连接到 O3C 服务。 • 一直: 设备将不断尝试通过互联网连接到 O3C 服务。一旦您注册了设备,它会一直连接到
	- O3C 服务。如果无法够到设备上的控制按钮,则使用此选项。 否: 禁用 O3C 服务。

代理设置: 如果需要,请输入代理设置以连接到代理服务器。

主机: 输入代理服务器的地址。

端口: 输入用于访问的端口数量。

登录和密码: 如果需要,请输入代理服务器的用户名和密码。

身份验证方法:

- 基本: 此方法是 HTTP 兼容的身份验证方案。它的安全性不如摘要 方法,因为它将用户 - 名和密码发送到服务器。<br>• 摘要: 此方法一直在网络中传输加密的密码,因此更安全。<br>• 自动: 借助此选项,可使设备根据支持的方法自动选择身份验证方法。摘要方法优先于基
- 

本方法。<br><sup>身份验证该</sup>

拥有人身份验证密钥 (OAK): 单击获取密码以获取拥有人的身份验证密钥。只有在没有防火墙或代理的 情况下设备连接到互联网时,才可能发生这种情况。

### 网页界面

**SNMP** 

简单网络管理协议 (SNMP) 允许远程管理网络设备。

SNMP: 选择要使用的 SNMP 版本。 • v1 和 v2c: - 读取团体:输入可只读访问支持的 SNMP 物体的团体名称。缺省值为公共。 - 编写社区: 输入可读取或写入访问支持全部的 SNMP 物体(只读物体除外)的团体 名称。缺省值为写 激活陷阱: 打开以激活陷阱报告。该设备使用陷阱发送重要事件或更改状态的消息 到管理系统。在网页界面中,您可以设置 SNMP v1 和 v2c 的陷阱。如果您更改为 SNMP v3 或关闭 SNMP,陷阱将自动关闭。如果使用 SNMP v3,则可通过 SNMP v3 管理应用程序设置陷阱。 - 陷阱地址:输入管理服务器的 IP 地址或主机名。 - 陷阱团体: 输入设备发送陷阱消息到管理系统时要使用的团体。 -陷阱 - 冷启动: 设备启动时发送陷阱消息。  $\overline{\phantom{0}}$ - 热启动:更改 SNMP 设置时发送陷阱消息。 -- 连接:链接自下而上发生变更时,发送陷阱消息。 - 身份验证失败: 验证尝试失败时,发送陷阱消息。 注 打开 SNMP v1 和 v2c 陷阱时,将启用 Axis Video MIB 陷阱。有关更多信息,请参见 AXIS OS Portal <sup>&</sup>gt; [SNMP](https://help.axis.com/en-us/axis-os#simple-network-management-protocol-snmp)。 ▪ ∨3: SNMP v3 是一个提供加密和安全密码的更安全版本。若要使用 SNMP v3,我们建议激活 HTTPS,因为密码将通过 HTTPS 发送。这还会防止未授权方访问未加密的 SNMP v1 及 v2c 陷阱。如果使用 SNMP v3,则可通过 SNMP v3 管理应用程序设置陷阱。<br>———"initial" 账户密码: 输入名为'initial'的账户的 SNMP 密码。尽管可在不激活 HTTPS 的情况下发送密码,但我们不建议这样做。SNMP v3 密码仅可设置一次,并且推荐仅 在 HTTPS 启用时。一旦设置了密码,密码字段将不再显示。要重新设置密码,则设 备必须重置为出厂默认设置。

### 安全

证书

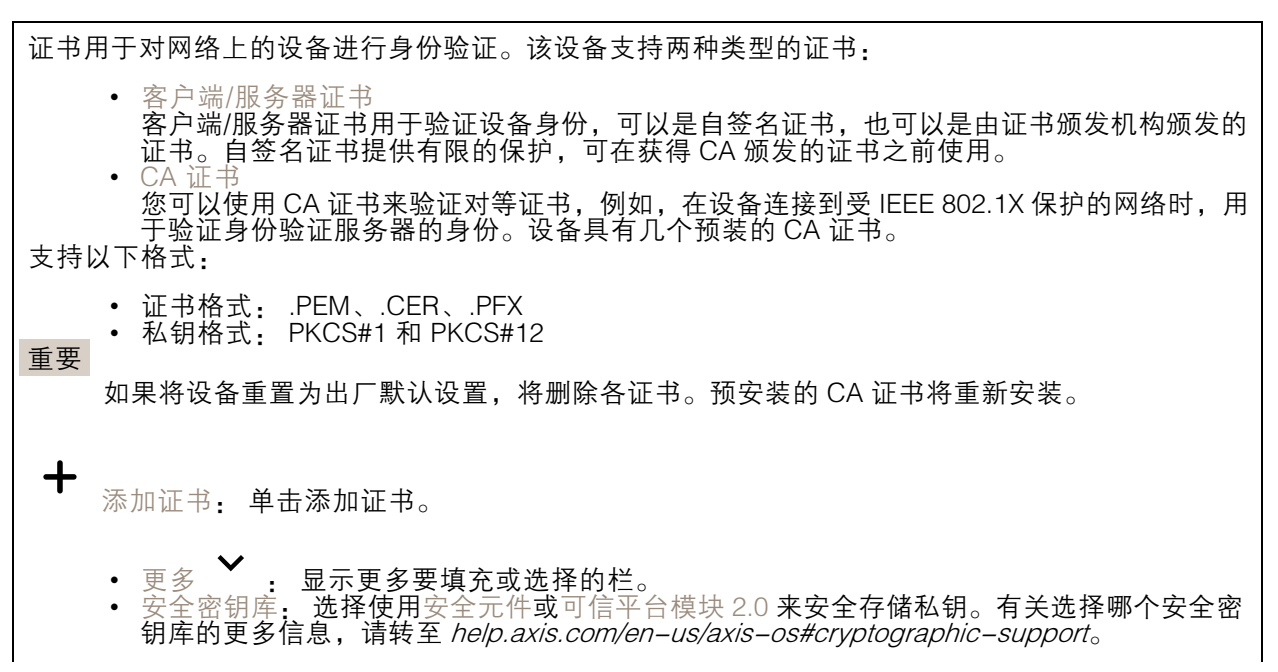

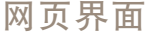

• 秘钥类型: 从下拉列表中选择默认或其他加密算法以保护证书。

上下文菜单包括: • 证书信息: 查看已安装证书的属性。<br>• 删除证书: 删除证书。<br>• 创建证书签名请求: 创建证书签名请求,发送给注册机构以申请数字身份证书。 安全密钥库 0:

• 安全元件 (CC EAL6+): 选择使用安全元素来实现安全密钥库。 •• 受信任的平台模块 2.0 ( CC EAL4+、FIPS 140−2 2 级 ) : 安全密钥库选择使用 TPM 2.0。

#### IEEE 802.1x and IEEE 802.1AE MACsec

IEEE 802.1x 是针对基于端口的网络管理控制一种 IEEE 标准,可提供有线和无线网络设备的安全身份 验证。IEEE 802.1x 基于 EAP(可扩展身份验证协议)。

要访问受 IEEE 802.1x 保护的网络,网络设备必须对其自身进行身份验证。该身份验证由身份验证服务 器执行,通常是 RADIUS 服务器(例如,FreeRADIUS 和 Microsoft Internet Authentication Server)。

证书

在不配置 CA 证书时,这意味将禁用服务器证书验证,不管网络是否连接,设备都将尝试进行自我身 份验证。

在使用证书时, 在 Axis 的实施中, 设备和身份验证服务器通过使用 EAP-TLS (可扩展身份验证协议 -传输层安全)的数字证书对其自身进行身份验证。

要允许设备访问通过证书保护的网络,您必须在设备上安装已签名的客户端证书。

身份验证方法: 选择用于身份验证的 EAP 类型。默认选项是 EAP-TLS。EAP-PEAP/MSCHAPv2 是 更安全的选项。

客户端证书: 选择客户端证书以使用 IEEE 802.1 x。使用证书可验证身份验证服务器的身份。

CA 证书: 选择一个 CA 证书来验证身份验证服务器的身份。未选择证书无时,无论连接到哪个网络, 设备都将尝试进行自我身份验证。

EAP 身份: 输入与客户端的证书关联的用户标识。

EAPOL 版本: 选择网络交换机中使用的 EAPOL 版本。

使用 IEEE 802.1x: 选择以使用 IEEE 802.1 <sup>x</sup> 协议。

IEEE 802.1AE MACsec

IEEE 802.1AE MACsec 是一项针对媒体访问控制(MAC)安全性的 IEEE 标准,它定义了媒体访问独 立协议无连接数据的机密性和完整性。

仅当您使用 EAP-TLS 作为身份验证方法时,这些设置才可用:

模式

• 动态 CAK / EAP-TLS: 默认选项。安全连接后,设备会检查网络上的 MACsec。<br>• 静态 CAK /预共享密钥(PSK): 选择以设置连接网络的密钥名称和值。

仅当您使用 EAP-PEAP/MSCHAPv2 作为身份验证方法时,这些设置才可用:

- 密码: 输入您的用户标识密码。
- 
- Peap 版本: 选择网络交换机中使用的 Peap 版本。<br>▪ 标签: 选择 1 使用客户端 EAP 加密;选择 2 使用客户端 PEAP 加密。选择使用 Peap 版 本 1 时网络交换机使用的标签。

#### 网页界面

防止蛮力攻击

正在阻止: 开启以阻止强力攻击。强力攻击使用试验和错误来猜测登录信息或加密密钥。

阻止期: 输入阻止暴力攻击的秒数。

阻止条件: 输入在阻止开始之前每秒允许的身份验证失败次数。您可设置页面级和设备级上所允 许的失败次数。

IP 地址过滤器

使用过滤器: 选择以筛选允许访问设备的 IP 地址。

政策: 选择是否允许或拒绝访问特定 IP 地址。

地址: 输入允许或拒绝访问设备的 IP 编号。您也可使用 CIDR 格式。

自定义签名固件证书

要在设备上安装来自 Axis 的测试固件或其他自定义固件,您需要自定义签名的固件证书。证书验证固 件是否由设备权利人和 Axis 批准。固件只能在由其单一序列号和芯片 ID 标识的特定设备上运行。只有 Axis 可以创建自定义签名固件证书,因为 Axis 持有对其进行签名的密钥。

安装: 单击安装以安装证书。在安装固件之前,您需要安装证书。

 $\ddot{\cdot}$ 上下文菜单包括:

• 删除证书: 删除证书。

#### 账户

账户

 $\mathbf +$ 添加账户: 单击以添加新账户。您可以添加多达 100 个账户。 账户: 输入仅有的账户名称。 新密码: 输入账户的密码。密码必须为 1 到 64 个字符长。密码仅允许包含可打印的 ASCII 字符(代码 32-126),如字母、数字、标点符号和某些符号。 确认密码: 再次输入同一密码。 优先权: • 管理员: 完全访问各设置。管理员也可以添加、更新和删除其他账户。 • 操作员: 有权访问不同设置,以下各项除外: - 全部系统设置。 - 添加应用。 • 浏览者: 无法访问更改设置。 上下文菜单包括: 更新账户: 编辑账户的属性。 删除账户: 删除账户。无法删除根账户。

### 网页界面

匿名访问

允许匿名浏览: 打开以允许其他人以查看者的身份访问设备,而无需登录账户。 允许匿名 PTZ 操作 ↓ · 打开允许匿名用户平移、倾斜和缩放图像。

SSH 账户

╋ 添加 SSH 账户: 单击以添加新 SSH 账户。 • 限制根访问: 打开以限制要求根访问的功能。 • 启用 SSH: 打开以使用 SSH 服务。 账户: 输入一个唯一的账户名。 新密码: 输入账户的密码。密码必须为 1 到 64 个字符长。密码仅允许包含可打印的 ASCII 字符(代码 32-126),如字母、数字、标点符号和某些符号。 确认密码: 再次输入同一密码。 注释: 输入注释(可选)。 š 上下文菜单包括: 更新 SSH 账户: 编辑账户的属性。 删除 SSH 账户: 删除账户。无法删除根账户。

OpenID 配置

重要

输入正确的值以确保您可以再次登录设备。

客户端 ID: 输入 OpenID 用户名。

外发代理: 输入 OpenID 连接的代理地址以使用代理服务器。

管理员声明: 输入管理员角色的值。

提供商 URL: 输入 API 端点身份验证的网页链接。格式应为 https://[insert URL]/.well-known/openidconfiguration

操作员声明: 输入操作员角色的值。

需要声明: 输入令牌中应包含的数据。

浏览者声明: 输入浏览者角色的值。

远程用户: 输入一个值以标识远程用户。这将有助于在设备的网页界面中显示当前用户。

范围: 可以是令牌一部分的可选作用域。

客户端密码: 输入 OpenID 密码

保存: 单击以保存 OpenID 值。

启用 OpenID: 打开以关闭当前连接并允许来自提供商 URL 的设备身份验证。

网页界面

事件 规则

规则定义产品执行操作触发的条件。该列表显示产品中当前配置的全部规则。

注

您可以创建多达 256 个操作规则。

╈ 添加规则: 创建一个规则。

名称: 为规则输入一个名称。

操作之间的等待时间: 输入必须在规则激活之间传输的时间下限(hh:mm:ss)。如果规则是由夜 间模式条件激活,以避免日出和日落期间发生的小的光线变化会重复激活规则,此功能将很有用。

条件: 从列表中选择条件。设施要执行操作必须满足的条件。如果定义了多个条件,则必须满足全部 条件才能触发操作。有关特定条件的信息,请参见*[开始使用事件规则](https://help.axis.com/get-started-with-rules-for-events#conditions)*。

使用此条件作为触发器: 选择以将此首个条件作为开始触发器。这意味着一旦规则被激活,不管首 个条件的状态如何,只要其他条件都将保持有效,它将一直保持活动状态。如果未选择此选项,规 则将仅在全部条件被满足时即处于活动状态。

反转此条件: 如果希望条件与所选内容相反,请选择此选项。

添加条件: 单击以添加附加条件。

操作: 从列表中选择操作,然后输入其所需的信息。有关特定操作的信息,请参见*[开始使用事件规则](https://help.axis.com/get-started-with-rules-for-events#actions)*。

您的产品可能具有以下预配置的规则:

前置 LED 激活: 直播流: 当麦克风打开并且接收到直播流时,音频设备上的前置 LED 将变为绿色。

前置 LED 激活:录制: 当麦克风打开并且正在进行录制时,音频设备上的前置 LED 将变为绿色。

前置 LED 激活: SIP: 当麦克风打开并且 SIP 呼叫处于活动状态时,音频设备上的前置 LED 将变 为绿色。必须先在音频设备上启用 SIP, 然后才能触发此事件。

预告音: 呼入时播放预告音: 当对音频设备发起 SIP 呼叫时, 设备将播放预定义的音频剪辑。必 须要为音频设备启用 SIP。要使 SIP 呼叫者在音频播放音频剪辑时听到铃声,必须要将音频设备 的 SIP 账户配置为不自动应答呼叫。

预告音: 在呼入音之后应答呼叫: 当音频剪辑结束时,应答传入的 SIP 呼叫。必须要为音频设备 启用 SIP。

响亮的铃声: 当对音频设备发起 SIP 呼叫时,只要规则处于活动状态,就会播放预定义的音频 剪辑。必须要为音频设备启用 SIP。

接收者

您可以设置设备以通知收件人有关事件或发送文件的信息。该列表显示产品中当前配置的全部收件 人以及有关其配置的信息。

注

您可以创建多达 20 个接收者。

网页界面

╈ 添加接收者: 单击以添加接收者。 名称: 为接收者输入一个名称。 类型: 从列表中选择: Ĵ. • FTP 主机: 输入服务器的 IP<br>IPv4 和 IPv6 下指定 DN 输入服务器的 IP 地址或主机名。如果输入主机名,请确保在系统 > 网络 > 端口: 输入 FTP 服务器使用的端口号。默认为 21。 文件夹: 输入要存储文件的目录路径。如果 FTP 服务器上不存在此目录, 则上载文 -件时将出现错误消息 用户名: 输入登录用户名。<br>密码: 输入登录密码。 - 密码: 输入登录密码。 -- 使用临时文件名: 选择以临时自动生成的文件名上传文件。上载完成时,这些文件将重 命名为所需的名称。如果上传中止/中断,您不会获得损坏的文件。但是,您仍然可能 会获得临时文件。这样您就知道带有所需名称的文件都是正确的。 - 使用被动 FTP: 正常情况下,产品只需向目标 FTP 服务器发送请求便可打开数据连 接。设施将主动启动 FTP 控制以及与目标服务器的数据连接。如果设施和目标 FTP 服 务器之间存在防火墙,通常需要执行此操作。 HTTP URL: 输入 HTTP 服务器的网络地址以及处理请求的脚本。例如: http://192.168.254.10/cgi-bin/notify.cgi。 用户名: 输入登录用户名。 - 密码:输入登录密码。 -- 代理:如果必须通过代理服务器连接到 HTTPS 服务器,请打开并输入所需信息。 **HTTPS**  URL: 输入 HTTPS 服务器的网络地址以及处理请求的脚本。例如: https://192.168.254.10/cgi-bin/notify.cgi。 验证服务器证书: 选中以验证由 HTTPS 服务器创建的证书。 用户名: 输入登录用户名。  $\overline{a}$ - 密码:输入登录密码。 -- 代理:如果必须通过代理服务器连接到 HTTPS 服务器,请打开并输入所需信息。 J. 网络存储 •您可添加 NAS(网络附加存储)等网络存储,并将其用作存储文件的接受方。这些文件以 Matroska (MKV) 文件格式保存。 - 主机: 输入网络存储的 IP 地址或主机名。 - 共享: 在主机上输入共享的名称。 - 文件夹:输入要存储文件的目录路径。 - 用户名: 输入登录用户名。 - 密码:输入登录密码。 Ť. SFTP •- 主机: 输入服务器的 IP 地址或主机名。如果输入主机名,请确保在系统 > 网络 > -IPv4 和 IPv6 下指定 DNS 服务器。 — 端口: 输入 SFTP 服务器使用的端口号。默认为 22。 - 文件夹: 输入要存储文件的目录路径。如果 SFTP 服务器上不存在此目录,则上载文 件时将出现错误消息。<br>用户名<sub>:</sub> 输入登录用户名。 用户名: 输入登录用户名。 - 密码:输入登录密码。 -- SSH 主机公共密钥类型 (MD5): 输入远程主机的公共密钥(32 位十六进制的数字串) -指纹。SFTP 客户端通过 RSA、DSA、ECDSA 和 ED25519 主机密钥类型支持 SFTP 服 务器使用 SSH-2 协议。在协商期间,RSA 是理想方法,然后是 ECDSA、ED25519 和 DSA。要确保输入您的 SFTP 服务器使用的正确 MD5 主机密钥。虽然 Axis 设备同时支 - 持 MD5 和 SHA-256 哈希密钥,但我们建议使用 SHA-256,因为安全性比 MD5 更安 全。有关如何配置带 Axis 设备的 SFTP 服务器的详细信息,请转到 *AXIS OS [Portal](https://help.axis.com/axis-os#ssh-file-transfer-protocol)*。 - SSH 主机公共密钥类型 (SHA256): 输入远程主机的公共密钥 ( 43 位 Base64 的编码 -字符串)指纹。SFTP 客户端通过 RSA、DSA、ECDSA 和 ED25519 主机密钥类型支持

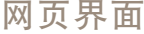

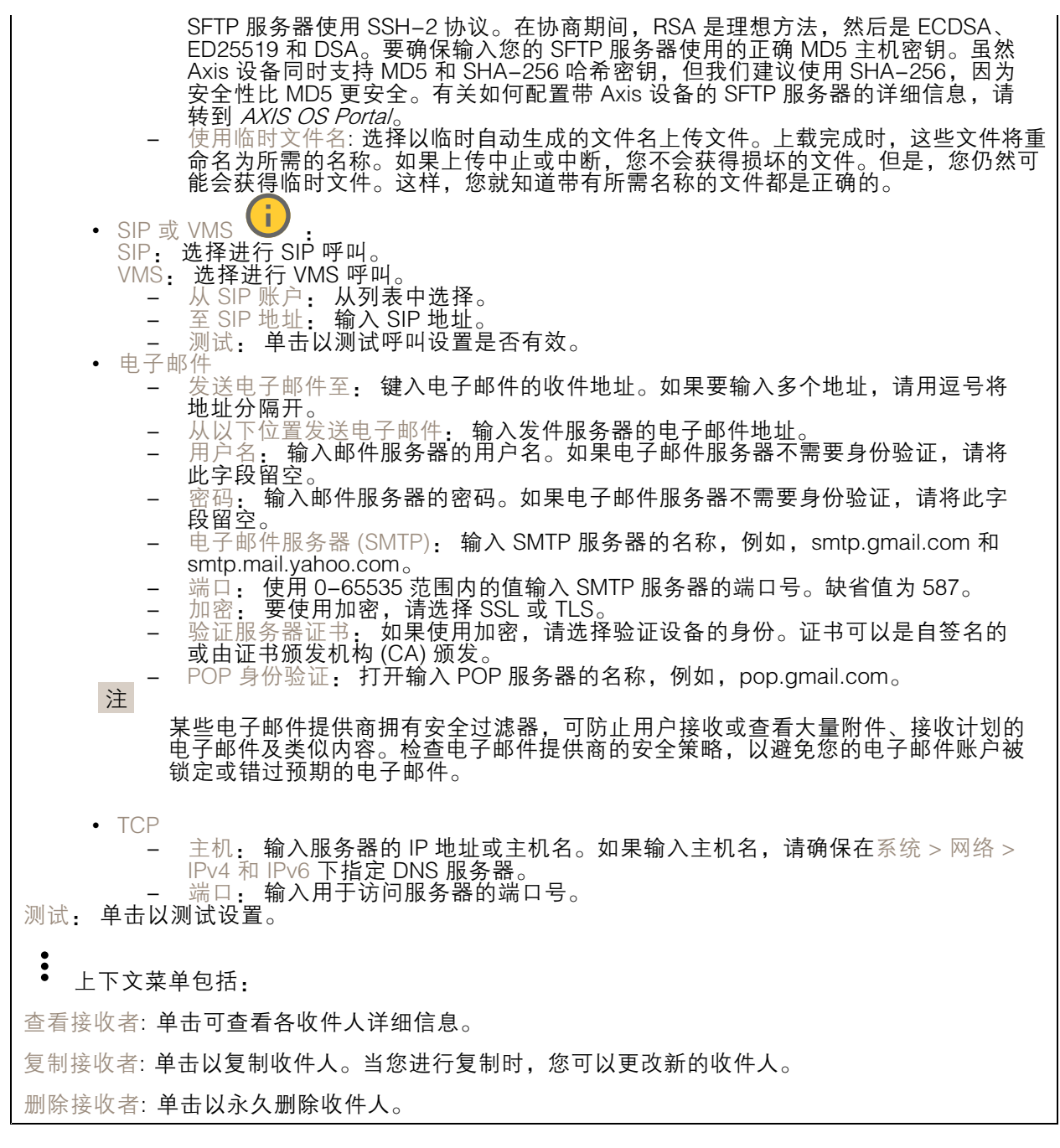

时间表

 $\mathbf +$ 

时间表和脉冲可用作规则中的条件。该列表显示产品中当前配置的全部时间表和脉冲以及有关其配置 的信息。

添加时间表: 单击以创建时间表或脉冲。

#### 网页界面

#### 手动触发器

可使用手动触发以手动触发规则。手动触发器可用于验证产品安装和配置期间的行为等。

#### MQTT

MQTT(消息队列遥测传输)是用于物联网(IoT)的标准消息协议。它旨在简化 IoT 集成,并在不同行 业中使用,以较小的代码需求量和尽可能小的网络带宽远程连接设备。Axis 设备固件中的 MQTT 客户 端可使设备中的数据和事件集成至非视频管理软件 (VMS) 系统的流程简化。

将设备设置为 MQTT 客户端。MQTT 通信基于两个实体、客户端和中间件。客户端可以发送和接收消 息。代理负责客户端之间路由消息。

您可在 AXIS OS [Portal](https://help.axis.com/axis-os#mqtt) 中了解有关 MQTT 的更多信息 。

ALPN

ALPN 是一种 TLS/SSL 扩展,允许在客户端和服务器之间的连接信号交换阶段中选择应用协议。 这用于在使用其他协议(如 HTTP)的同一个端口上启用 MQTT 流量。在某些情况下,可能没有 为 MQTT 通信打开专用端口。这种情况下的解决方案是使用 ALPN 来协商将 MQTT 用作标准端口 上的应用协议(由防火墙允许)。

MQTT 客户端

连接: 打开或关闭 MQTT 客户端。

状态: 显示 MQTT 客户端的当前状态。

代理

主机: 输入 MQTT 服务器的主机名或 IP 地址。

协议: 选择要使用的协议。

端口: 输入端口编号。

- 1883 是 TCP 的 MQTT 的缺省值
- 8883 是 SSL 的 MQTT 的缺省值
- 80 是 WebSocket 的 MQTT的缺省值 443 是 WebSocket Secure 的 MQTT 的缺省值

ALPN 协议: 输入 MQTT 代理供应商提供的 ALPN 协议名称。这仅适用于 SSL 的 MQTT 和 WebSocket Secure 的 MQTT。

用户名: 输入客户将用于访问服务器的用户名。

密码: 输入用户名的密码。

客户端 ID: 输入客户端 ID。客户端连接到服务器时,客户端标识符发送给服务器。

清理会话: 控制连接和断开时间的行为。选定时,状态信息将在连接及断开连接时被丢弃。

HTTP 代理: 最大长度为 255 字节的 URL。如果您不想使用 HTTP 代理, 则可以将该字段留空。

HTTPS 代理: 最大长度为 255 字节的 URL。如果您不想使用 HTTPS 代理,则可以将该字段留空。

保持活动状态间隔: 让客户端能够在无需等待长 TCP/IP 超时的情况下,侦测服务器何时停用。

超时: 允许连接完成的时间间隔(以秒为单位)。缺省值: 60

### 网页界面

设备主题前缀: 在 MQTT 客户端选项卡上的连接消息和 LWT 消息中的主题缺省值中使用,以及在 MQTT 发布选项卡上的发布条件中使用。 自动重新连接: 指定客户端是否应在断开连接后自动重新连接。

连接消息

指定在建立连接时是否应发送消息。

发送消息: 打开以发送消息。

使用默认设置: 关闭以输入您自己的默认消息。

主题: 输入默认消息的主题。

有效负载: 输入默认消息的内容。

保留: 选择以保留此主题的客户端状态

QoS: 更改数据包流的 QoS 层。

终了证明消息

终了证明(LWT)允许客户端在连接到中介时提供证明及其凭证。如果客户端在某点后仓促断开连 接(可能是因为电源失效),它可以让代理向其他客户端发送消息。此终了证明消息与普通消息具 有相同的形式,并通过相同的机制进行路由。

发送消息: 打开以发送消息。

使用默认设置: 关闭以输入您自己的默认消息。

主题: 输入默认消息的主题。

有效负载: 输入默认消息的内容。

保留: 选择以保留此主题的客户端状态

QoS: 更改数据包流的 QoS 层。

MQTT 出版

使用默认主题前缀: 选择以使用默认主题前缀,即在 MQTT 客户端选项卡中的设备主题前缀的定义。 包括主题名称: 选择以包含描述 MQTT 主题中的条件的主题。 包括主题命名空间: 选择以将 ONVIF 主题命名空间包含在 MQTT 主题中。 包含序列号: 选择以将设备的序列号包含在 MQTT 有效负载中。 添加条件: 单击以添加条件。 保留: 定义将哪些 MQTT 消息作为保留发送。

• 无: 全部消息均以不保留状态发送。 • 性能: 仅将有状态消息作为保留发送。 • 全部: 将有状态和无状态消息发送为保留。

QoS: 选择 MQTT 发布所需的级别。

MQTT 订阅

### <span id="page-32-0"></span>网页界面

添加订阅: 单击以添加一个新的 MQTT 订阅。 订阅筛选器: 输入要订阅的 MQTT 主题。 使用设备主题前缀: 将订阅筛选器添加为 MQTT 主题的前缀。 订阅类型: • 无状态: 选择以将 MQTT 消息转换为无状态消息。 • 有状态: 选择将 MQTT 消息转换为条件。负载用作状态。

QoS: 选择 MQTT 订阅所需的级别。

#### SIP

设置

会话初始协议 (SIP) 用于用户间的交互式通信会话。该会话可包含音频和视频。

启用 SIP: 选中此选项,可以初始化和接收 SIP 呼叫。

允许呼入: 勾选此选项以允许来自其他 SIP 设备的呼入。

呼叫长度,请选择无限期呼叫持续时间。

#### 呼叫处理

- 
- 呼叫超时: 设置无人应答时尝试呼叫的持续时间上限。<br>• 呼入持续时间: 设置一个呼入可持续的时间上限(上限为 10 分钟)。<br>• 在这之后结束呼叫: 设置一个呼叫可持续的上限时间(上限为 60 分钟)。如果您不想限制
- 端口

端口号要在 1024 到 65535 之间。

- SIP 端口: 用于 SIP 通信的网络端口。通过此端口的信令流量为非加密。默认端口号为 5060。如果需要,输入一个不同的端口号。
- •▪ TLS 端口: 用于已加密 SIP 通信的网络端口。通过此端口的信令流量使用传输层安全协议 (TLS) 进行加密。默认端口号为 5061。如果需要,输入一个不同的端口号。
- RTP 开始端口: SIP 呼叫中用于第一个 RTP 媒体流的网络端口。默认开始端口号为 4000。一 些防火墙会拦截某些端口号上的 RTP 通信。

NAT 穿透

当设备位于某个专用网络 (LAN),并且您希望使它在该网络之外可用时,则使用 NAT(网络地址转 换)穿透。

注

要使 NAT 穿透发挥作用,则要使用支持其的路由器。该路由器还要支持 UPnP®。

每个 NAT 穿透协议可单独使用或组合使用,具体取决于网络环境。

- ICE: ICE(交互式连接建立)协议可增加找到点设备之间进行成功通信的有效路径的机会。如 — 果您还启用了 STUN 和 TURN,则您可提高 ICE 协议的机会。<br>• STUN: STUN(NAT 会话遍历实用程序)是一个客户端服务器网络协议,可让设备确定是否
- 其位于 NAT 或防火墙的后方,如果是的话,则获取映射的公共 IP 地址和分配用于连接至远程
- 主机的端口号。输入 STUN 服务器地址,例如一个 IP 地址。<br>◆ TURN: TURN(通过中继方式穿越 NAT)是一个可让 NAT 路由器或防火墙后方的设备通过 TCP 或 UDP 接收其他主机的呼入数据的协议。输入 TURN 服务器地址和登录信息。

音频

• 音频编解码器优先级: 针对 SIP 呼叫选择至少一个具有所需音频质量的音频编解码器。拖 放可更改优先级。

网页界面

注 选定编解码器要与呼叫接收编解码器匹配,因为进行呼叫时,接收编解码器起着决定性作用。 • 音频方向: 选择允许的音频方向。 其他 ● UDP-to-TCP 转换: 选择以允许暂时将传输协议从 UDP(用户数据报协议)转换成 TCP (传输控制协议)的呼叫。转换的原因是为了避免分片,如果请求在传输单元 (MTU) 上限的 200 字节内或大于 1300 字节,则可以进行切换。 • 允许通过重写: 选择以发送本地 IP 地址,而不是路由器的公共 IP 地址。 •• 允许触点重写: 选择以发送本地 IP 地址,而不是路由器的公共 IP 地址。 • 每次向服务器登记: 设置您希望设备就现有 SIP 账户向 SIP 服务器登记的频率。 • DTMF 有效负载类型: 更改 DTMF 的默认有效负载类型。 • 重新传输率上限: 设置设备在停止尝试之前尝试连接到 SIP 服务器的最大次数。 • 故障恢复之前秒数: 设置设备在故障转移到辅助 SIP 服务器后在尝试重新连接到主 SIP 服务器之前间隔的秒数。

账户

当前的 SIP 账户都列在SIP 账户之下。针对已注册账户,彩色圆圈可使您了解其状态。 该账户通过 SIP 服务器成功注册。 该账户存在问题。原因可能是授权失败、账户证书错误或 SIP 服务器无法找到该账户。 点对点(默认)账户是一个自动创建的账户。如果您至少创建了一个其他账户,并将该账户设置为默 认,则您可以删除点对点账户。在未指定从哪个 SIP 账户呼叫的情况下,进行 VAPIX® 应用程序接口 (API) 呼叫时,始终使用默认账户。  $\mathbf +$ 添加账户: 单击以创建新的 SIP 账户。 • 激活: 选择能够使用该账户。<br>• 设为默认: 选择将此账户设为默认账户。要设置一个默认账户,且仅能存在一个默认账户。 • 自动应答: 选择自动接听呼入。 ● IPv6 优先于 IPv4 ● : 选择此选项可优先处理 IPv6 地址而不是 IPv4 地址。当您连接到 同时解析 IPv4 和 IPv6 地址的对等账户或域名时,这非常有用。对于映射到 IPv6 地址的域 名,您只能优先考虑 IPv6。 • 名称: 输入说明性名称,例如,可以是名字、姓氏、职务或地点。该名称可重复。 ● 用户 ID: 输入分配给设备的仅有的扩展名或电话号码。 点对点: 用于本地网络上向另一个 SIP 设备进行直接呼叫。 已注册: 用于通过 SIP 服务器向本地网络外的 SIP 设备进行呼叫。 • 域: 如果可行,输入公开域名。它将在呼叫其他账户时将显示为 SIP 地址的一部分。 • 密码: 输入与 SIP 账户关联的密码,以针对 SIP 服务器进行验证。 • 身份验证 ID: 输入用于针对 SIP 服务器进行验证的身份验证 ID。如果它与用户 ID 相同,则您 •无需输入身份验证 ID。 呼叫者 ID: 从设备向呼叫接收人所显示的名称。 注册服务器: 输入注册服务器的 IP 地址。 传输模式: 选择针对该账户的 SIP 传输模式: UPD、TCP 或 TLS。 •▪ TLS 版本(仅与 TLS 传输模式一同使用): 选择要使用的 TLS 版本。∨1.2 和 ∨1.3 版本安全性 高。自动选择系统可处理的高安全版本。 媒体加密(仅与TLS 传输模式一同使用): 选择 SIP 呼叫中媒体 (音频和视频)的加密类型。 证书(仅与 TLS 传输模式一同使用): 选择一个证书。 •• 验证服务器证书(仅与 TLS 传输模式一同使用): 选中以验证该服务器证书。 • 辅助 SIP 服务器:若在主 SIP 服务器上注册失败,如果您想让设备在一台辅助 SIP 服务 器上进行注册,则打开。

### 网页界面

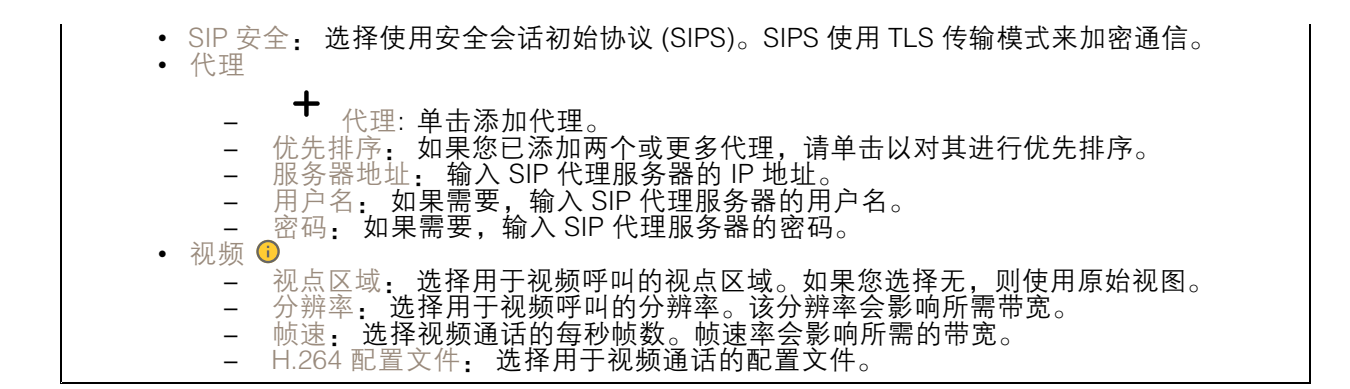

DTMF

添加序列: 单击以创建新的双音多频(DTMF)序列。要创建通过按键激活的规则,请转到 事 件>规则。

序列: 输入字符以激活规则。允许的字符: 0–9、A-D、# 和 \*。

描述: 输入以序列触发操作的描述。

账户: 选择将使用 DTMF 序列的帐户。如果选择点对点,则各账户将共享相同的 DTMF 序列。

协议

选择要用于每个帐户的协议。各对点帐户共享相同的协议设置。

使用 RTP (RFC2833): 打开以允许 RTP 数据包中的双音多频 (DTMF) 信令、其他音调信号和电话事件。 使用 SIP INFO (RFC2976): 打开以使 SIP 协议中包含 INFO 方法。INFO 方法会添加通常与会话有

关的可选应用程序层信息。

测试呼叫

SIP 账户: 选择要从中进行测试呼叫的账户。 SIP 地址:输入 SIP 地址,然后单击 ┗ 测试账户发起测试呼叫,验证账户是否正常工作。

访问列表

使用访问列表: 开启以限制谁可以拨打设备电话。

政策:

- 允许: 选择此选项仅允许来自访问列表中源的传入呼叫。 阻止: 选择阻止来自访问列表中源的传入呼叫。
- 
- $\mathbf +$ 添加源: 单击可在访问列表中创建新条目。

SIP 源: 键入源的主叫方 ID 或 SIP 服务器地址。

网页界面

组播控制器

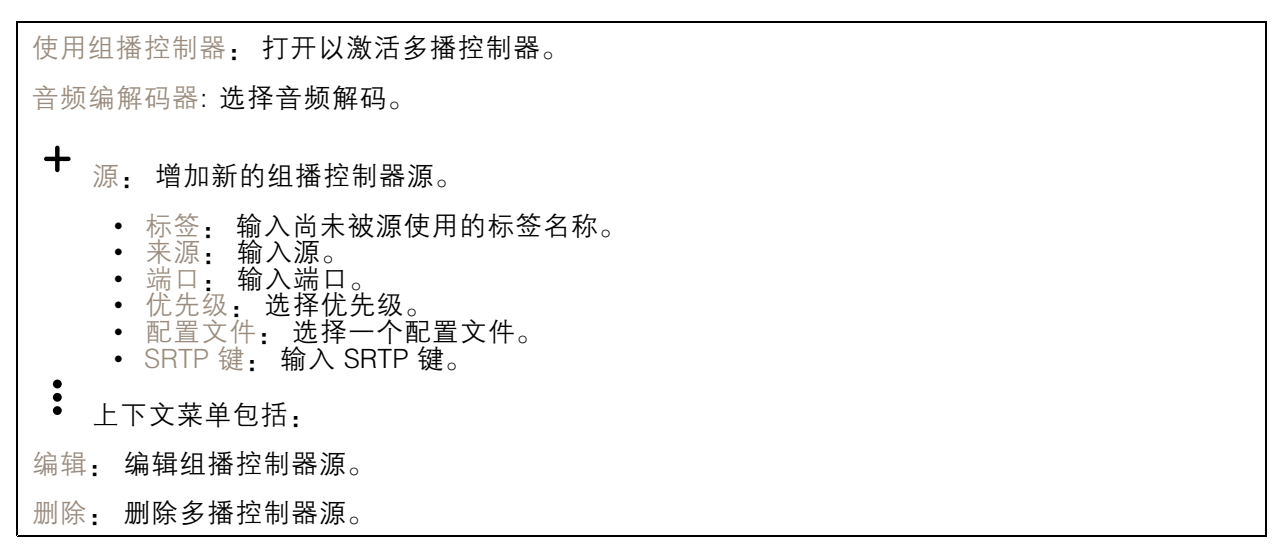

### 存储

网络存储

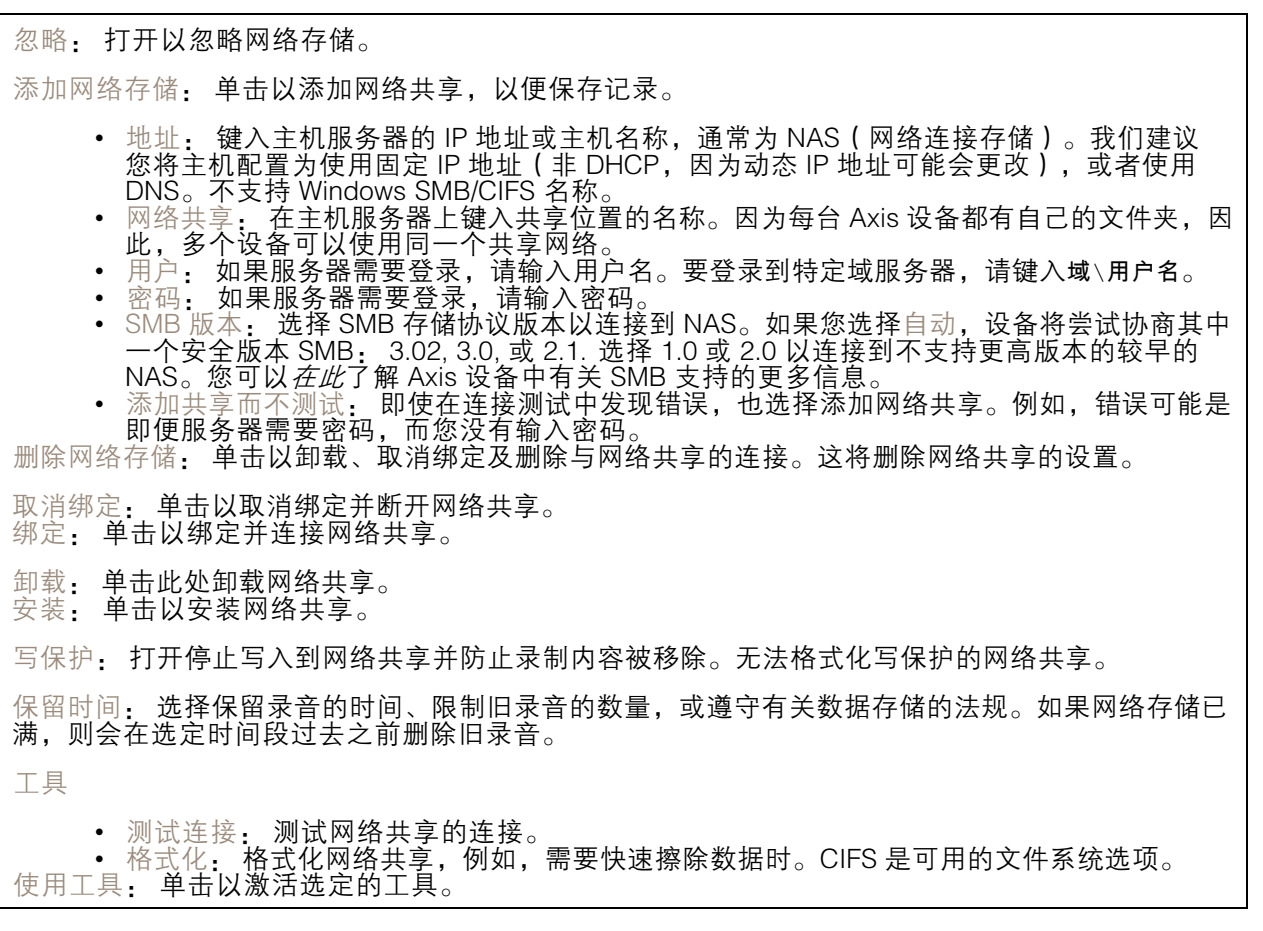

### 网页界面

板载存储

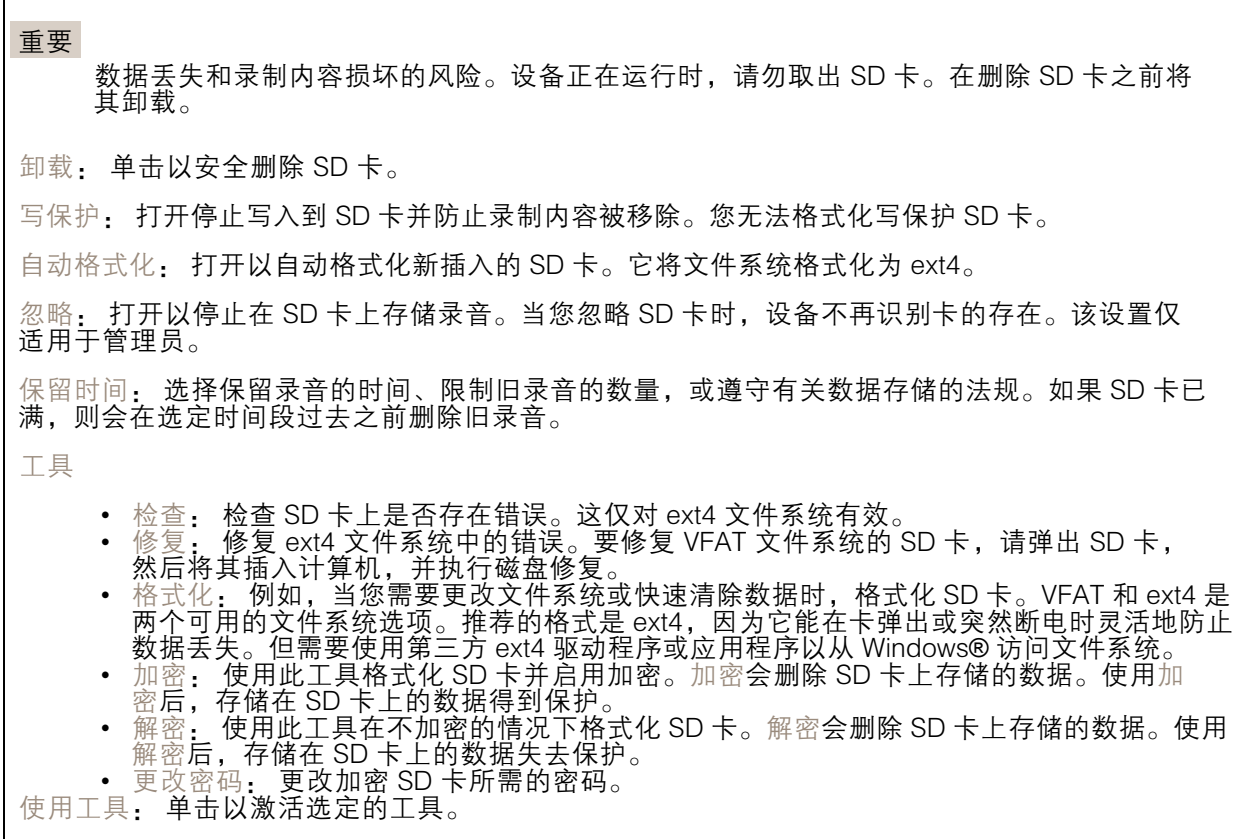

损耗触发器: 设置要触发操作的 SD 卡损耗水平的值。损耗级别范围为 0–200%。从未使用过的新 SD 卡的损耗级别为 0%。100% 的损耗级别表示 SD 卡接近其预期寿命。当损耗达到 200% 时,SD 卡性能不良的风险很高。我们建议将损耗触发器设置为介于 80–90% 之间。这为您提供了下载录制 内容以及在可能损耗之前替换 SD 卡的时间。使用损耗触发器,您可以设置事件并在磨损级别达到 设置值时获得通知。

#### ONVIF

### ONVIF 账户

ONVIF(Open Network Video Interface Forum)是一个全球的接口标准,终端用户、集成商、顾问和制 造商可通过此接口轻松利用网络视频技术带来的可能性。ONVIF 可实现不同供应商产品之间的互操作 性,提高灵活性,降低成本以及提供面向未来的系统。

创建 ONVIF 账户,即可自动启用 ONVIF 通信。使用该账户名和密码用于与设备的全部 ONVIF 通信。有 关详细信息,请参见 *[axis.com](https://www.axis.com/developer-community-intro)* 上的 Axis 开发者社区。

网页界面

╈ 添加账户: 单击以添加新 ONVIF 账户。 账户: 输入一个唯一的账户名。 新密码: 输入账户的密码。密码必须为 1 到 64 个字符长。密码仅允许包含可打印的 ASCII 字符(代码 32-126),如字母、数字、标点符号和某些符号。 确认密码: 再次输入同一密码。 角色: 管理员: 可完全访问全部设置。管理员也可以添加、更新和删除其他账户。 • 操作员: 有权访问全部设置,以下各项除外: •- 全部系统设置。 - 添加应用。 • 媒体账户: 仅允许访问视频流。 上下文菜单包括: 更新账户: 编辑账户的属性。 删除账户: 删除账户。无法删除根账户。

#### ONVIF 媒体配置文件

ONVIF 媒体配置文件包括一组您可用于更改媒体流设置的配置。您可以使用自己的配置创建新的配置文 件,也可以使用预配置的配置文件进行快速设置。

╈ 添加媒体配置文件: 单击以添加新的 ONVIF 媒体配置文件。 配置文件名称: 为媒体配置文件添加一个名称。 视频源: 选择适合您的配置的视频源。 • 选择配置: 从列表中选择一个用户定义的配置。下拉列表中的配置对应于设备的视频通 道,包括多视图、视点区域和虚拟通道。 视频编码器: 选择适合您的配置的视频编码格式。 选择配置: 从列表中选择一个用户定义的配置并调整编码设置。下拉列表中的配置作为 视频编码器配置的标识符/名称。选择用户 0 到 15 以应用您自己的设置,或者如果您想要 对特定编码格式使用预定义设置,请选择一个默认用户。 注 在设备中启用音频,以获得选择音频源和音频编码器配置的选项。 音频源 (i) 选择适合您的配置的音频输入源。 选择配置: 从列表中选择一个用户定义的配置并调整音频设置。下拉列表中的配置对应 于设备的音频输入。如果设备只有一个音频输入,则为用户 0。如果设备有多个音频输 入,则列表中将会有其他用户。 音频编码器 (i): 选择适合您的配置的音频编码格式。 选择配置: 从列表中选择一个用户定义的配置并调整音频编码设置。下拉列表中的配置作为 音频编码器配置的标识符/名称。 元数据: 选择要包含在配置中的元数据。

### 网页界面

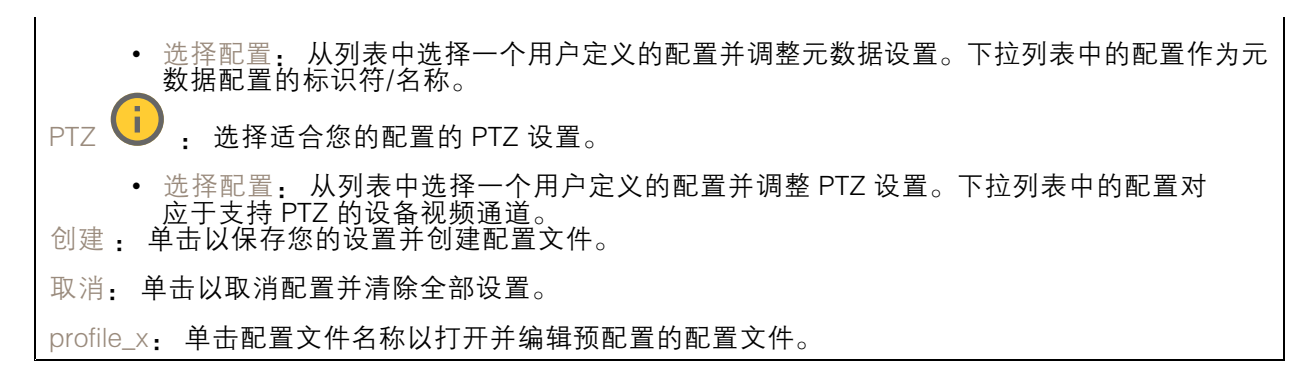

### 侦测器

音频侦测

这些设置可用于每个音频输入。 声音级别: 调整声音级别设置在 0-100 的范围内,其中 0 是敏感上限,而 100 是敏感下限。在设置声 音级别时,请使用活动指示器作为指导。在创建事件时,您可以将声音级别用作条件。如果声音级别 高于、低于或超过设定值,您可以选择触发操作。

#### 附件

I/O 端口

数字输入用于连接可在开路和闭路之间切换的外部设备,例如 PIR 传感器、门或窗传感器和玻璃破 碎探测器。

数字输出用于连接继电器和 LED 等外部设备。您可通过 VAPIX® 应用程序编程接口或网页界面激活 已连接的设备。

端口 名称: 编辑文本来重命名端口。  $\hat{\mathcal{F}}$ 向:  $\hat{\mathbf{\Theta}}$  指示端口是输入端口。  $\mathbf{\Theta}$  指示它是一个输出端口。如果端口可配置,则您可以单击这些 图标以在输入和输出之间进行切换。 正常状态: 单击 ◆● 开路, 然后 ●● 闭路。 当前状态: 显示端口的当前状态。在当前状态并非正常状态时,将激活输入或输出。当断开连接或 电压高于 1 V DC 时,设备上的输入为开路。 注 在重启过程中,输出电路为开路。当重启完成时,电路将恢复为正常位置。如果更改此页面上设 置,无论是否存在活动的触发器,输出电路都将返回其正常位置。 监控 ● ↓ 如果有人篡改连接到数字 I/O 设备,请打开,以侦测并触发操作。除了侦测某个输入是 否打开或关闭外,您还可以侦测是否有人篡改了该输入(即,剪切或短路)。监控连接功能要求外 部 I/O 回路中存在其他硬件 (线尾电阻器)。

网页界面

#### 日志

报告和日志

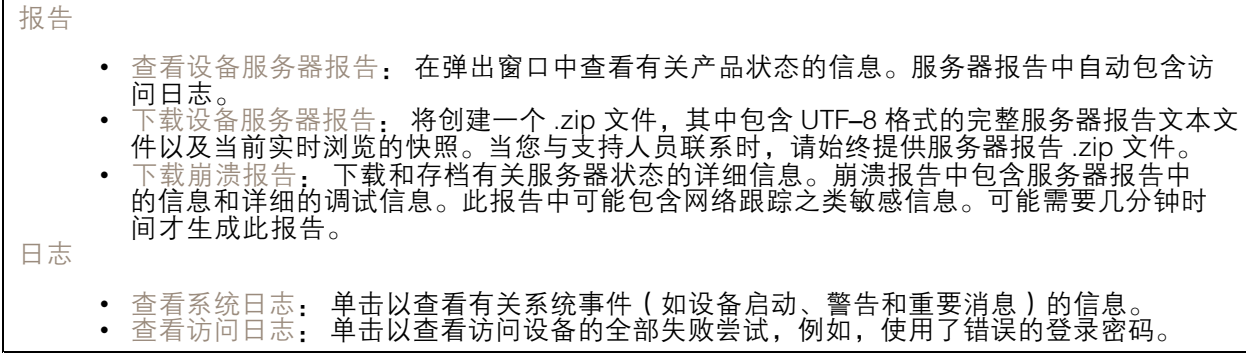

#### 网络跟踪

重要

网络跟踪文件可能包含敏感信息,例如证书或密码。

通过记录网络上的活动,网络跟踪文件可帮助您排除问题。

跟踪时间: 选择以秒或分钟为单位的跟踪持续时间, 并单击下载。

远程系统日志

系统日志是消息日志记录的标准。它允许分离生成消息的软件、存储消息的系统以及报告和分析这些消 息的软件。每个消息都标有设施代码,指示生成消息的软件类型,并为其分配一个严重性等级。

 $\div$ 服务器: 单击以添加新服务器。 主机: 输入服务器的主机名或 IP 地址。 格式化: 选择要使用的 syslog 消息格式。 • Axis • RFC 3164 • RFC 5424 协议: 选择要使用的协议: • UDP(默认端口为 514) • TCP(默认端口为 601) • TLS(默认端口为 6514) 端口: 编辑端口号以使用其他端口。 严重程度: 选择触发时要发送哪些消息。 CA 证书已设置: 查看当前设置或添加证书。

# <span id="page-40-0"></span>网页界面

## 普通配置

普通配置适用于具有 Axis 产品配置经验的高级用户。大多数参数均可在此页面进行设置和编辑。

## 维护

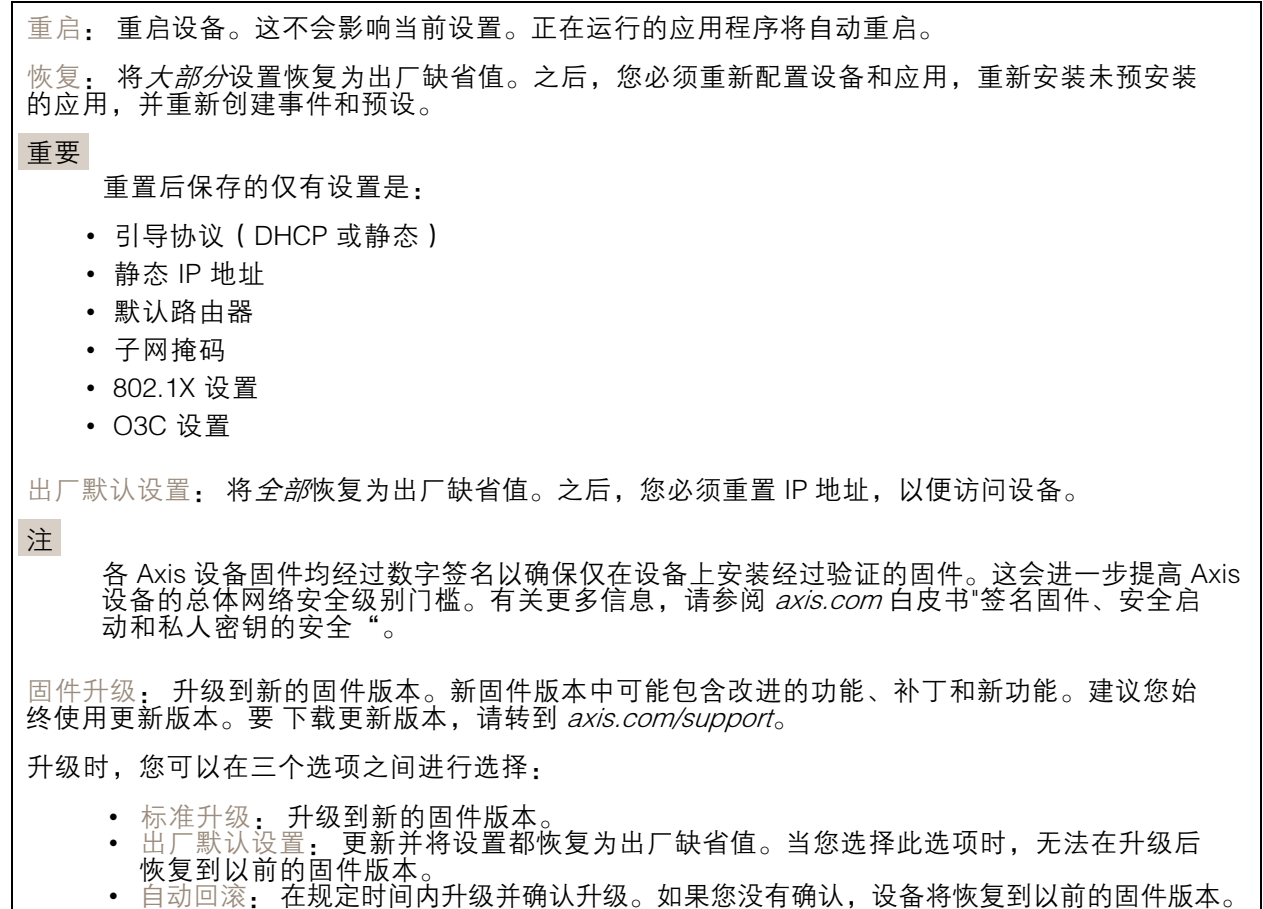

固件还原: 恢复为先前安装的固件版本。

#### <span id="page-41-0"></span>故障排查

故障排查

#### 重置为出厂默认设置

#### 重要

重置为出厂默认设置时应谨慎。重置为出厂默认设置会将全部设置(包括 IP 地址)重置为出厂 缺省值。

将产品恢复至出厂默认设置:

- 1. 断开产品电源。
- 2. 按住控制按钮,同时重新连接电源。请参见[产品概览](#page-44-0) [45](#page-44-0)。
- 3. 按住控制按钮 10 秒,直到 LED 状态指示灯再次变成琥珀色。
- 4. 松开控制按钮。当 LED 状态指示灯变绿时,此过程完成。产品已重置为出厂默认设置。如果网 络上没有可用的 DHCP 服务器,则默认 IP 地址为 192.168.0.90。
- 5. 使用安装和管理软件工具分配 IP 地址、设置密码和访问产品。

您还可以通过设备网页界面将参数重置为出厂默认设置。转到维护 <sup>&</sup>gt; 出厂默认设置,然后单击默认。

### 检查当前固件版本

固件是决定网络设备功能的软件。当您进行问题故障排查时,我们建议您从检查当前固件版本开始。新 固件版本可能包含能修复您的某个特定问题的校正。

要检查当前固件:

- 1. 转到设备的网页界面 <sup>&</sup>gt; 状态。
- 2. 请参见设备信息下的固件版本。

升级固件

#### 重要

- 在升级固件时,将保存预配置和自定义设置(如果这些功能在新固件中可用),但 Axis Communications AB 不对此做保证。
- 确保设备在整个升级过程中始终连接到电源。

注

使用活动跟踪中的新固件升级设备时,产品将获得可用的新功能。在升级固件之前, 始终阅读每个新版本提供的升级说明和版本注释。要查找更新固件和发布说明,请转到 [axis.com/support/device-software](https://www.axis.com/support/device-software)。

1. 将固件文件下载到您的计算机,该文件可从 [axis.com/support/device-software](https://www.axis.com/support/device-software) 免费获取。

- 2. 以管理员身份登录设备。
- 3. 转到维护 > 固件升级, 然后单击升级。

升级完成后,产品将自动重启。

#### 故障排查

#### 技术问题、线索和解决方案

如果您无法在此处找到您要寻找的信息,请尝试在 [axis.com/support](https://www.axis.com/support) 上的故障排除部分查找。

固件升级问题

固件升级失败 如果固件升级失败,该设备将重新加载以前的固件。比较常见的原因是上载了 错误的固件文件。检查固件文件名是否与设备相对应,然后重试。

#### 设置 IP 地址时出现问题

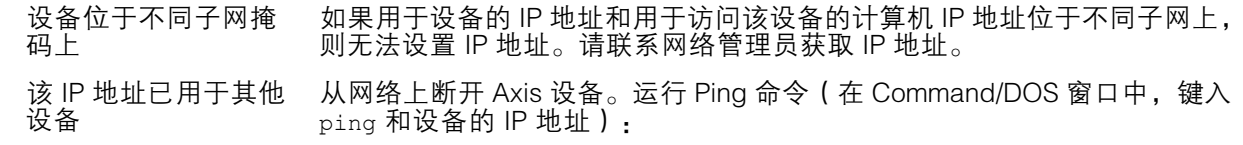

• 如果收到消息: Reply from <IP 地址<sup>&</sup>gt;: bytes=32; time=10...,这意味着网络上其他设备可能已使用该 IP 地址。请从 网络管理员处获取新的 IP 地址,然后重新安装该设备。 • 如果收到消息: Request timed out,这意味着该 IP 地址可用于此 Axis 设备。请检查布线并重新安装设备。

可能是 IP 地址与同一 子网上的其他设备发 生冲突 在 DHCP 服务器设置动态地址之前,将使用 Axis 设备中的静态 IP 地址。这 意味着,如果其他设备也使用同一默认静态 IP 地址,则可能在访问该设 备时出现问题。

无法通过浏览器访问该设备

无法登录 启用 HTTPS 时,请确保在尝试登录时使用正确的协议 (HTTP 或 HTTPS )。 您可能需要在浏览器的地址栏中手动键入 http 或 https。

> 如果 root 用户的密码丢失, 则设备必须[重置](#page-41-0)为出厂默认设置。请参见 重置 [为出厂默认设置](#page-41-0) [42](#page-41-0)。

通过DHCP修改了IP地 址。 从 DHCP 服务器获得的 IP 地址是动态的,可能会更改。如果 IP 地址已更改, 请使用 AXIS IP Utility 或 AXIS 设备管理器在网络上找到设备。使用设备型号或 序列号或根据 DNS 名称(如果已配置该名称)来识别设备。

使用 IEEE 802.1X 时出 现证书错误 要使身份验证正常工作,则 Axis 设备中的日期和时间设置必须与 NTP 服务器 同步。转到设置 <sup>&</sup>gt; 系统 <sup>&</sup>gt; 日期和时间。

可以从本地访问设备,但不能从外部访问

如需从外部访问设备,我们建议使用以下其中一种适用于 Windows® 的应用程序:

• AXIS Camera Station: 30 天试用版免费,适用于小中型系统。 有关说明和下载文件,请转到 [axis.com/vms](https://www.axis.com/vms)。

### <span id="page-43-0"></span>故障排查

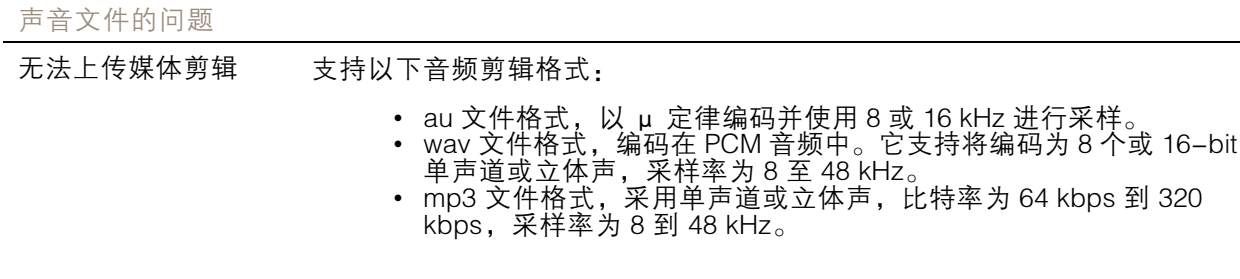

媒体剪辑是使用不同 的音量播放的 录制声音文件时有一定增益。如果您的音频剪辑创建时具有不同增益,播放时 会有不同响度。请确保使用具有相同增益的剪辑。

# 性能考虑

设置系统时,务必考虑不同设置和情况对所需带宽量(比特率)的影响。

以下因素是重要的考虑因素:

- 由于基础设施差而导致的高网络利用率会影响带宽。
- 同时运行多个 AXIS Camera Application Platform (ACAP) 应用可能会影响整体性能。

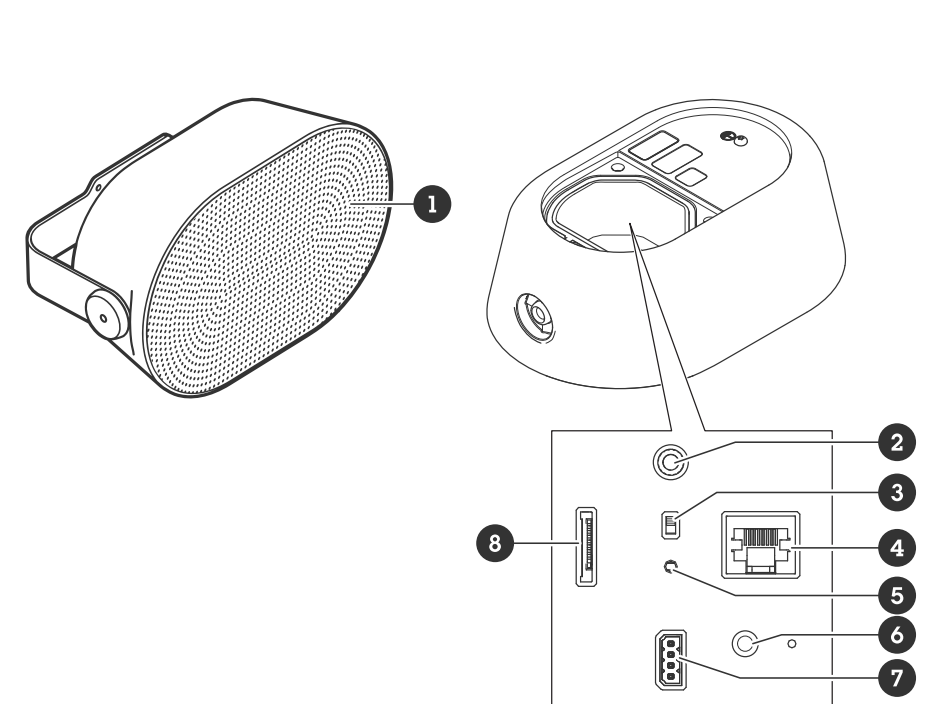

<span id="page-44-0"></span>规格

规格

产品概览

1 网罩<br>2 音频<br>3 麦克

- 2 [音频连接器](#page-45-0) [46](#page-45-0)
- 3 [麦克风禁用开关](#page-45-0) [46](#page-45-0)
- 4 [网络连接器](#page-45-0) [46](#page-45-0)
- 5 LED 状态指示灯,请参见 LED 指示灯 45
- 6 [控制按钮](#page-45-0) [46](#page-45-0)
- 7 I/O [连接器](#page-46-0) [47](#page-46-0)
- 8 SD [卡插槽](#page-45-0) [46](#page-45-0)

# LED 指示灯

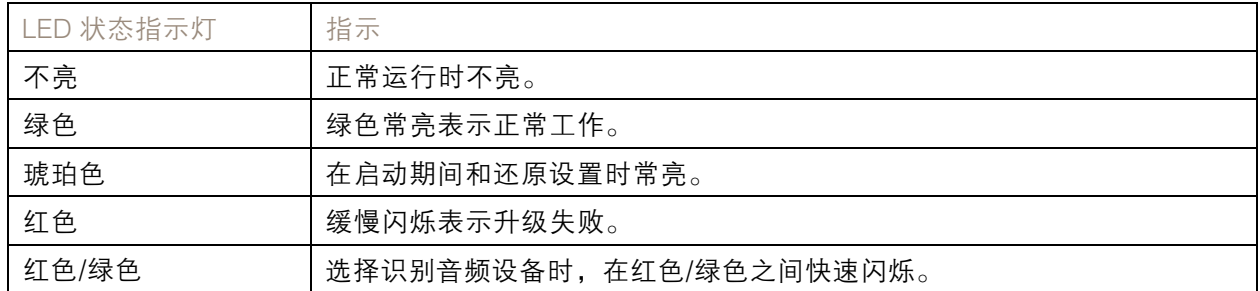

### <span id="page-45-0"></span>规格

SD 卡插槽

### 注意

- •▪ SD 卡受损风险。插入或取出 SD 卡时,请勿使用锋利的工具、金属物体或用力过大。使用手 指插入和取出该卡。
- 数据丢失和录制内容损坏的风险。移除 SD 卡之前,请从设备的网页接口上卸载 SD 卡。产品运 行时,请勿取出 SD 卡。

有关 SD 卡的建议, 请参见 [axis.com](https://www.axis.com)。

SD、SDHC 和 SDXC 标志均为 SD-3C LLC 的商标。SD、SDHC 和 SDXC 均为 SD-3C LLC 在美国和/或其他国家/地区的商标或注册商标。

### 按钮

#### 控制按钮

控制按钮用于:

- 校准扬声器测试。按下并松开控制按钮,将播放测试音。
- 将产品恢复至出厂默认设置。请参见*[重置为出厂默认设置](#page-41-0) [42](#page-41-0)*。

#### 麦克风禁用开关

若要了解麦克风禁用开关的位置,请参见[产品概览](#page-44-0) [45](#page-44-0)。

麦克风禁用开关用于机械打开或关闭麦克风。此开关的出厂默认设置为开。

#### 连接器

#### 网络连接器

采用以太网供电 (PoE) 的RJ45 以太网连接器。

#### 注意

该产品应使用屏蔽网络电缆 (STP) 进行连接。将产品连接到网络的电缆应用于其特定用途。确保根 据制造商的说明安装网络设备。有关法规要求的信息,请参见 *www.axis.com* 上的安装指南。

#### 音频连接器

• 音频输入 – 3.5 毫米输入,用于立体声麦克风或线路输入立体声信号。

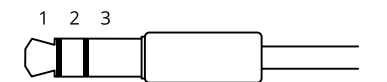

音频输入

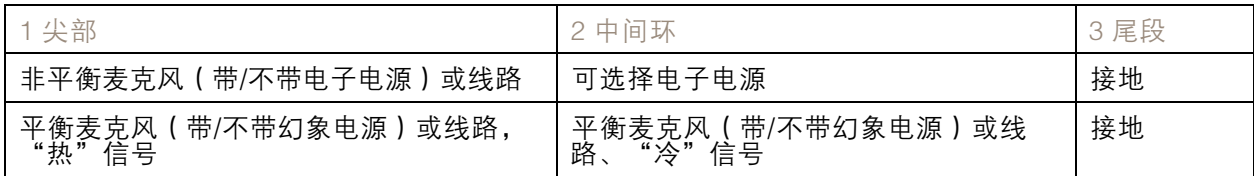

### <span id="page-46-0"></span>规格

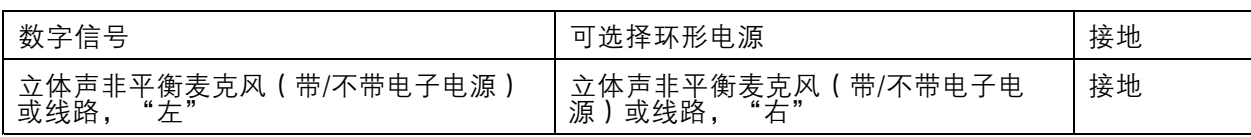

#### 音频输出

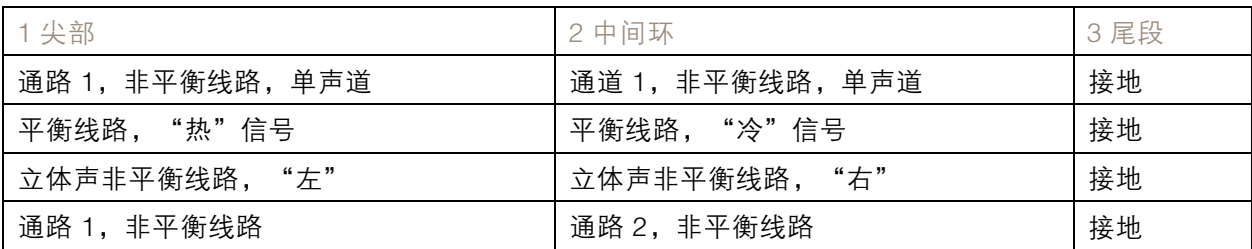

默认使用内部麦克风;已连接时使用外部麦克风。

### I/O 连接器

使用 I/O 连接器连接外部设备,并结合应用移动侦测、事件触发和报警通知等功能。除 0 V DC 参考点和 电源(12 V DC 输出)外,I/O 连接器还提供连接至以下模块的接口:

数字输入 - 用于连接可在开路和闭路之间切换的设备, 例如 PIR 传感器、门/窗磁和玻璃破碎侦测器。 数字输出 - 用于连接继电器和 LED 等外部设备。已连接的设备可由 VAPIX® 应用程序编程接口、通 过事件或从设备网页接口进行激活。

#### 4 针接线端子

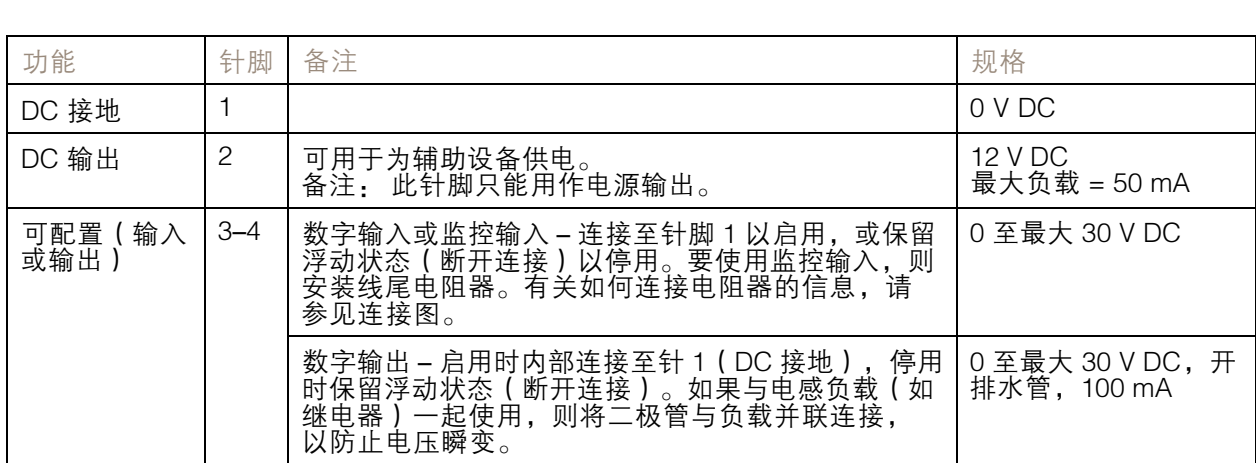

 $\begin{picture}(40,40) \put(0,0){\line(1,0){10}} \put(15,0){\line(1,0){10}} \put(15,0){\line(1,0){10}} \put(15,0){\line(1,0){10}} \put(15,0){\line(1,0){10}} \put(15,0){\line(1,0){10}} \put(15,0){\line(1,0){10}} \put(15,0){\line(1,0){10}} \put(15,0){\line(1,0){10}} \put(15,0){\line(1,0){10}} \put(15,0){\line(1,0){10}} \put(15,0){\line(1$ 

示例:

规格

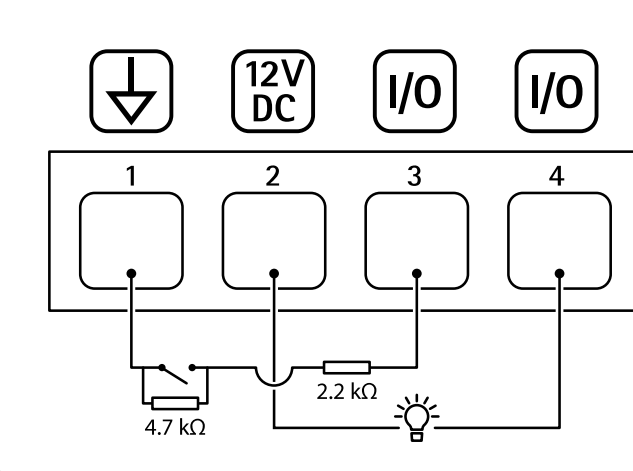

- 1 DC 接地
- 2 *DC 输出 12 V,最大 50 mA*
- 3 I/O 配置为监控输入
- 4 I/O 配置为输出

### <span id="page-48-0"></span>API 命令

### API 命令

VAPIX® 是 Axis 自有的开放式 API(应用程序编程接口)。您可以通过 VAPIX® 控制 Axis 设备中提供的 功能。如需访问完整的 VAPIX® 文档,在 *axis.com/developer–community* 上加入 Axis 开发者社区

在网页浏览器中输入命令,并将<设备 IP>替换成您设备的 IP 地址或主机名。

重要

API 命令会立即执行。如果您还原或重置您的设备,各设置都将会丢失。例如响应规则。

示例:

### 重启设备

#### 请求

http://<deviceIP>/axis-cgi/restart.cgi

#### 示例:

还原设备。该请求会使大多数设置恢复为默认值,但会保留 IP 编号。

请求

http://<deviceIP>/axis-cgi/factorydefault.cgi

示例:

重置设备。该请求会使包括 IP 编号在内的各设置恢复为默认值。

请求

http://<deviceIP>/axis-cgi/hardfactorydefault.cgi

#### 示例:

### 请参见设备参数的列表。

请求

http://<deviceIP>/axis-cgi/param.cgi?action=list

#### 示例:

#### 获得调试档案

请求

http://<deviceIP>/axis-cgi/debug/debug.tgz

#### 示例:

获得服务器报告

#### 请求

http://<deviceIP>/axis-cgi/serverreport.cgi

### 示例:

#### 获得 300 秒的网络追踪

请求

http://<deviceIP>/axis-cgi/debug/debug.tgz?cmd=pcapdump&duration=300

#### 示例:

启用 FTP

#### 请求

http://<deviceIP>/axis-cgi/param.cgi?action=update&Network.FTP.Enabled=yes

### 示例:

## API 命令

#### 禁用 FTP

请求

http://<deviceIP>/axis-cgi/param.cgi?action=update&Network.FTP.Enabled=no

# 示例:

启用 SSH

请求

http://<deviceIP>/axis-cgi/param.cgi?action=update&Network.SSH.Enabled=yes

# 示例:

禁用 SSH

#### 请求

http://<deviceIP>/axis-cgi/param.cgi?action=update&Network.SSH.Enabled=no

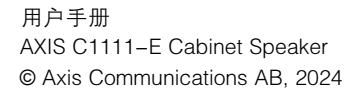

版 本 M1.8 日期: 一月 2024 零件号 T10201639